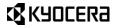

# Hydro

## **User Guide**

## **Table of Contents**

| 1 | Phone Basics                 | 7  |
|---|------------------------------|----|
|   | Phone Overview               | 7  |
|   | Key Functions                | 8  |
|   | Smart Sonic Receiver         | 9  |
|   | Get the Phone Ready          | 9  |
|   | Insert the Battery           | 9  |
|   | Charge the Battery           | 10 |
|   | Insert the SIM Card          | 10 |
|   | Insert a microSD Card        | 11 |
|   | Turn the Phone On and Off    | 12 |
|   | Turn the Phone On            | 12 |
|   | Turn the Phone Off           | 12 |
|   | Restart the Phone            | 12 |
|   | Turn the Screen On and Off   | 12 |
|   | Turn the Screen On and Start | 12 |
|   | Turn the Screen Off When Not |    |
|   | in Use                       |    |
|   | Setup Wizard                 |    |
|   | Customer Support             |    |
|   | Touchscreen Navigation       |    |
|   | Home Screen                  |    |
|   | Home Screen Overview         |    |
|   | Extended Home Screens        |    |
|   | Customize the Home Screens   |    |
|   | Launcher Screens             |    |
|   | Quick Settings Panel         |    |
|   | Status Bar                   |    |
| 2 | Text Entry                   |    |
|   | Touchscreen Keyboard         |    |
|   | Google Keyboard              |    |
|   | Gesture Typing               | 22 |

| Google Voice Typing           |    |
|-------------------------------|----|
| Tips for Editing Text         |    |
| Phone Calls                   | 24 |
| Make Phone Calls              |    |
| Call Using the Phone Dialpad  |    |
| Call from Call Log            |    |
| Call from Contacts            | 24 |
| Call a Number in a Text       |    |
| Message                       |    |
| Call an Emergency Number      | 25 |
| Enhanced 9-1-1 (E911)         |    |
| Information                   |    |
| Call a Number with Pauses     | 25 |
| Call Using a Speed Dial       |    |
| Number                        | 26 |
| Call Using the Plus (+) Code  |    |
| Dialing                       |    |
| Call Using Wi-Fi Calling      |    |
| Call Using Internet Calling   | 27 |
| Receive Phone Calls           | 27 |
| Answer an Incoming Call       |    |
| Mute the Ringtone             | 28 |
| Send an Incoming Call to      |    |
| Voicemail                     | 28 |
| Reject a Call and Send a Text |    |
| Message                       | 28 |
| Voicemail                     | 28 |
| Set Up Voicemail              |    |
| Voicemail Notification        | 28 |
|                               |    |

|   | Retrieve Your Voicemail<br>Messages | 20         |
|---|-------------------------------------|------------|
|   | Phone Call Options                  |            |
|   | In-Call Options                     | . 23       |
|   | Call Waiting                        |            |
|   | Conference Calling                  |            |
|   | Fixed Dialing Numbers (FDN)         |            |
|   |                                     |            |
|   | Call Forwarding                     |            |
|   | Additional Settings                 |            |
|   | TTY Mode                            |            |
|   | Auto Answer                         |            |
|   | Call Timer and Call Duration        |            |
|   | Call Log                            | . 32       |
|   | View Call Log                       |            |
|   | Call Log Options                    | . 32       |
| 4 | Contacts                            | .33        |
|   | Display Contacts                    |            |
|   | Add a Contact                       | . 34       |
|   | Save a Phone Number                 | . 35       |
|   | Edit a Contact                      |            |
|   | Assign a Ringtone to a Contact      |            |
|   | Add a Group Contact                 | .31        |
|   | ICE (In Case of Emergency)          |            |
|   | Synchronize Contacts                | . 00<br>38 |
|   | Share a Contact                     | . 38       |
| 5 | Accounts and Messaging              |            |
| Ŭ | Gmail                               | . 39       |
|   | Create a Google Account             | . 39       |
|   | Sign In to Your Google Account.     |            |
|   | Access Gmail                        | 40         |
|   | Send a Gmail Message                |            |
|   |                                     |            |

| Read and Reply to Gmail     |    |
|-----------------------------|----|
| Messages                    | 40 |
| Email                       | 41 |
| Add an Email Account (POP3  |    |
| or IMAP)                    | 41 |
| Add a Corporate Account     |    |
| Compose and Send Email      |    |
| View and Reply to Email     |    |
| Manage Your Email Inbox     | 42 |
| General Email Settings      | 42 |
| Email Account Settings      | 43 |
| Delete an Email Account     | 43 |
| Text Messaging and MMS      | 43 |
| Compose Text Messages       | 43 |
| Send a Multimedia Message   |    |
| (MMS)                       | 43 |
| Save and Resume a Draft     |    |
| Message                     |    |
| New Messages Notification   |    |
| Text and MMS Settings       |    |
| Social Networking Accounts  |    |
| Facebook                    |    |
| Google+                     |    |
| YouTube                     |    |
| Apps and Entertainment      |    |
| Google Play Store App       | 49 |
| Find and Install an App     | 49 |
| Create a Google Wallet      | 50 |
| Account                     | 50 |
| Request a Refund for a Paid | 50 |
|                             |    |
| Open an Installed App       |    |
| Uninstall an App            | 50 |

|   | Get Help with Google Play      | 50 |
|---|--------------------------------|----|
|   | Navigation                     | 50 |
|   | Google Maps                    | 51 |
|   | Music                          | 52 |
|   | Music Player                   | 52 |
|   | Google Play Music              | 53 |
| 7 | Web and Data                   | 54 |
|   | Wi-Fi                          |    |
|   | Turn Wi-Fi On and Connect to   |    |
|   | a Wireless Network             | 54 |
|   | Check the Wireless Network     |    |
|   | Status                         | 54 |
|   | Connect to a Different Wi-Fi   |    |
|   | Network                        |    |
|   | Data Services                  |    |
|   | Preferred Network Mode         |    |
|   | Start a Data Connection        | 55 |
|   | Data Connection Status and     |    |
|   | Indicators                     |    |
|   | Virtual Private Networks (VPN) | 55 |
|   | Prepare Your Phone for VPN     |    |
|   | Connection                     |    |
|   | Install Security Certificates  | 56 |
|   | Add a VPN Connection           | 56 |
|   | Connect to or Disconnect from  |    |
|   | a VPN                          | 56 |
|   | Web Browser                    |    |
|   | Launch Web Browsers            | 57 |
|   | Learn to Navigate Web          |    |
|   | Browser                        | 57 |
|   | USB Tethering and Mobile       |    |
|   | HotSpot                        | 57 |
|   | USB Tethering                  | 57 |

|   | Mobile HotSpot                            | 58 |
|---|-------------------------------------------|----|
| 8 | Camera and Video                          |    |
|   | Take Pictures                             |    |
|   | Open the Camera                           |    |
|   | Close the Camera                          |    |
|   | Camera Viewfinder Screen                  |    |
|   | Take a Picture                            |    |
|   | Review Screen                             |    |
|   | Record Videos                             | 61 |
|   | Camera and Video Camera                   | ~~ |
|   | Settings<br>Use Panorama Mode             | 62 |
|   |                                           | 02 |
|   | View Pictures and Videos Using<br>Gallery | 63 |
|   | Work with Pictures                        | 63 |
|   | Share Pictures and Videos                 | 64 |
| 9 | Tools and Calendar                        |    |
|   | Calendar                                  |    |
|   | Add an Event to the Calendar.             |    |
|   | Calendar Event Alerts                     |    |
|   | View Calendar Events                      | 67 |
|   | Erase Calendar Events                     | 68 |
|   | Edit Calendar Events                      |    |
|   | Show or Hide Calendars                    | 68 |
|   | Clock                                     |    |
|   | Desk Clock                                |    |
|   | Alarm                                     |    |
|   | Stopwatch                                 |    |
|   | Timer                                     |    |
|   | World Clock                               |    |
|   | Calculator                                | 71 |
|   | Sound Recorder                            |    |
|   | MagniFont                                 | 12 |

|   | Voice Services                        | .72  |
|---|---------------------------------------|------|
|   | Text-to-Speech Settings               | .73  |
|   | Voice Search                          | .73  |
|   | Eco Mode                              |      |
|   | Bluetooth<br>Turn Bluetooth On or Off | .74  |
|   |                                       |      |
|   | The Bluetooth Settings Menu           | .74  |
|   | Disconnect a Bluetooth Device         |      |
|   | Unpair from a Bluetooth Device        | .74  |
|   | Send Information from Your            |      |
|   | Phone to Another Device               | .74  |
|   | Receive Information from              |      |
|   | Another Device                        |      |
|   | microSD Card                          |      |
|   | Insert a microSD Card                 |      |
|   | Remove a microSD Card                 | . 76 |
|   | View the microSD Card                 |      |
|   | Memory                                |      |
|   | Unmount the microSD Card              |      |
|   | Format the microSD Card               | .77  |
|   | Use the Phone's microSD Card          |      |
|   | as a USB Drive                        | .77  |
|   | File Manager                          |      |
|   | Phone Help                            |      |
| 0 | Settings                              |      |
|   | Access to Phone's Settings Menu.      | . 79 |
|   | Wireless & Networks Settings          | . 79 |
|   | Wi-Fi Settings                        |      |
|   | Bluetooth Settings                    |      |
|   | MaxiMZR Settings                      |      |
|   | Data Usage Settings                   |      |
|   | Airplane Mode Settings                |      |
|   | Mobile Networks Settings              | . 81 |

| Roaming Settings                   | 82 |
|------------------------------------|----|
| Phone Settings                     | 82 |
| Sound Settings                     | 82 |
| Display Settings                   | 83 |
| Storage Settings                   | 85 |
| Battery Settings                   | 85 |
| Connectivity Settings              | 86 |
| Apps Settings                      |    |
| Personal Settings                  | 86 |
| Location Access Settings           | 86 |
| Lock Screen Settings               | 86 |
| Lock Screen Widgets                | 89 |
| Security Settings                  |    |
| Language & Input Settings          | 90 |
| Backup & Reset Settings            | 93 |
| Accounts Settings                  | 93 |
| System Settings                    | 94 |
| Date & Time Settings               |    |
| Accessibility Settings             |    |
| About Phone                        | 95 |
| 11 Special Note                    |    |
| Approved Firmware Versions         | 96 |
| Information About Safeguarding     | ~~ |
| Phones<br>Additional Information   | 96 |
|                                    | 96 |
| 12 Important Safety<br>Information | 90 |
| General Precautions                | 99 |
| Maintaining Safe Use of and        |    |
| Access to Your Phone               | 99 |
| Do Not Rely on Your Phone for      |    |
| Emergency Calls                    | 99 |
|                                    |    |

| Using Your Phone While           |
|----------------------------------|
| Driving 100                      |
| Following Safety Guidelines 100  |
| Medical Devices100               |
| Using Your Phone Near Other      |
| Electronic Devices 100           |
| Turning Off Your Phone Before    |
| Flying 101                       |
| Turning Off Your Phone in        |
| Dangerous Areas 101              |
| Restricting Children's Access to |
| Your Phone 101                   |
| Waterproof Capability102         |
| Charging                         |
| Using Your Phone With a          |
| Hearing Aid Device               |
| Getting the Best Hearing         |
| Device Experience With Your      |
| Phone 105                        |
| Caring for the Battery105        |
| Protecting Your Battery 105      |
| Charging105                      |
| Storing 106                      |
| Common Causes of Battery         |
| Drain                            |
| Disposal of Lithium Ion (Li-Ion) |
| Batteries                        |
| Radio Frequency (RF) Energy 107  |
| Understanding How Your           |
| Phone Operates                   |
| Knowing Radio Frequency          |
| Safety                           |
| Body-Worn Operation 107          |
|                                  |

| Specific Absorption Rates<br>(SAR) for Wireless Phones | 108 |
|--------------------------------------------------------|-----|
| FCC Radio Frequency                                    |     |
| Emission                                               | 108 |
| FCC Notice                                             | 108 |
| Owner's Record                                         | 109 |
| 13 Manufacturer's Warranty                             | 110 |
| 14 End User License                                    |     |
| Agreement                                              | 113 |
| 15 Copyright Information                               | 117 |
| 16 Index                                               | 118 |
|                                                        |     |

## 1 Phone Basics

## **Phone Overview**

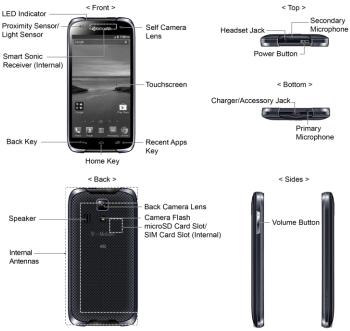

#### **Key Functions**

- A CAUTION! Inserting an accessory into the incorrect jack may damage the phone.
- LED Indicator displays a phone notification, charging status, or alert.
- Proximity Sensor/Light Sensor detects how close an object is to the surface of the screen. This is typically used to detect when your face is pressed up against the screen, such as during a phone call.
- Smart Sonic Receiver (Internal) lets you hear the caller and automated prompts. See "Smart Sonic Receiver" on page 9.
- Self Camera Lens takes pictures and records videos while facing the screen, and allows you to video conference.
- **Touchscreen** displays all the information needed to operate your phone. Use finger gestures to navigate and interact with items on the screen.
- Back Key lets you return to the previous screen, or close a dialog box, options menu, the Notifications panel, or onscreen keyboard.

- Home Key returns you to the main home screen.
- Recent Apps Key displays the recently used applications window.
- Headset Jack allows you to plug in an optional headset for convenient, hands-free conversations.
- Secondary Microphone suppresses background noise improving audio quality for the other party during voice calls except in speakerphone mode.
- Power Button lets you turn the phone on or off or turn the screen on or off, or switch your phone to silent mode, vibration mode, or airplane mode.
- Charger/Accessory Jack allows you to connect the micro-USB cable (included) to charge the battery or to transfer files to and from a computer.
- Primary Microphone transmits your voice and ambient sound during voice calls, voice recordings and videos.
- A Note: Do not cover the microphones during a call as it may compromise the hearing quality.
- **Speaker** lets you hear the different ringtones and sounds. The speaker

also lets you hear the caller's voice in speakerphone mode.

- Internal Antennas facilitate reception and transmission. To maximize performance, do not obstruct while using the phone.
- Back Camera Lens lets you take pictures and videos.
- **Camera Flash** helps illuminate subjects in low-light environments when taking a picture or recording a video.
- microSD Card Slot (Internal) allows you to insert an optional microSD card to support external memory.
- SIM Card Slot (Internal) allows you to insert a SIM card.
- Volume Button allows you to adjust the ringtone or media volume when you are not on a call, or adjust the voice volume during a call.

#### Smart Sonic Receiver

Smart Sonic receiver transmits sound through vibrations on your phone's display screen. Place your ear around the internal receiver and adjust the position of the phone to find the best hearing point depending on the surrounding environment.

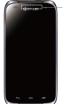

 Smart Sonic Receiver (Internal)

### Get the Phone Ready

#### Insert the Battery

1. Insert your thumbnail or fingernail into the slit and lift the battery cover.

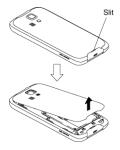

2. Insert the battery, contacts end first, and gently press into place.

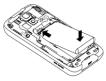

 Replace the battery compartment cover and press down firmly on all sides of the back cover as shown by the arrows in the figure to make sure all the tabs are seated and there are no gaps around the cover.

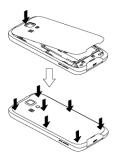

#### Charge the Battery

1. Plug the smaller end of the micro-USB cable into the phone's charger/accessory jack.

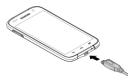

- 2. Plug the other end of the USB cable into the charger, and then plug the charger into an electrical outlet.
- A Note: Your phone's battery should have enough charge for the phone to turn on and find a signal, set up voicemail, and make a call. You should fully charge the battery as soon as possible.

#### Insert the SIM Card

- 1. Insert your thumbnail or fingernail into the slit and lift the battery cover.
- 2. Grasp the white pull-tab extending from the battery pack and pull the battery out of its compartment.
- **3.** Use your fingernail to carefully pull out the SIM card tray.

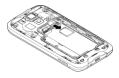

 Place the SIM card into the tray, with the gold contacts facing down and the cut off corner on the top left. Insert the SIM tray back into the SIM card slot and push until it clicks into place.

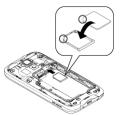

- ▲ Note: Make sure not to insert the SIM tray in the opposite direction.
- 5. Insert the battery, contacts end first, and gently press into place.
- 6. Replace the cover, applying equal pressure from the top down on both sides and making sure all the locking tabs of the cover are seated with no gaps.

#### Insert a microSD Card

Insert a compatible microSD card into your phone. For more details on microSD card, see "microSD Card" on page 76.

- 1. Insert your thumbnail or fingernail into the slit and lift the battery cover.
- Grasp the white pull-tab extending from the battery pack and pull the battery out of its compartment.
- You will find the microSD card slot right above the SIM card slot. Insert a microSD card into the microSD card holder with the gold terminals facing down. Gently push the card in until it snaps into place.

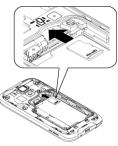

- 4. Insert the battery, contacts end first, and gently press into place.
- 5. Replace the cover, applying equal pressure from the top down on both sides and making sure all the locking tabs of the cover are seated with no gaps.

## Turn the Phone On and Off

#### Turn the Phone On

▶ Press and hold the **Power Button**.

#### Turn the Phone Off

- 1. Press and hold the **Power Button** to open the phone options menu.
- 2. Touch Power off > OK.

#### **Restart the Phone**

- 1. Press and hold the **Power Button** to open the phone options menu.
- 2. Touch Restart > OK.

## Turn the Screen On and Off

#### Turn the Screen On and Start

- 1. Press the Power Button.
- Touch and hold e on the screen and swipe toward .

To disable the screen lock or select a different type of lock feature, see "Lock Screen Settings" on page 86.

## Turn the Screen Off When Not in Use

▶ Press the Power Button.

To save battery power, the phone automatically turns off the screen after a certain period of time when you leave it idle. You will still be able to receive messages and calls while the phone's screen is off. For information on how to adjust the time before the screen turns off, see "Sleep" on page 84.

## Setup Wizard

Your Hydro LIFE has the Setup Wizard to set up your phone quickly and easily. On the Welcome screen which is displayed when you turn on your phone for the first time, touch **Get Started** to start the Setup Wizard.

The Setup Wizard consists of the following sections:

- Selecting Language
- Setting up Wi-Fi
- Google Account Setup
- Signing in to Email
- Signing in to Social Network

Follow the onscreen instructions to quickly set up your phone.

## **Customer Support**

Customer support is available from the following resources:

- Visit *t-mobile.com* and click **SUPPORT** link at the bottom of the screen.
- Contact Customer Service 1-877-453-1304 or your local T-Mobile retail location.

## Touchscreen Navigation

Marning: Do not touch with a pen or stylus. It may damage the touchscreen.

#### Touch

Touch the screen with your finger to select or launch a menu, option, or application. A light touch works best.

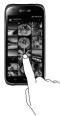

#### Touch and Hold

To open the available options for an item (for example, a keyboard), touch and hold the item.

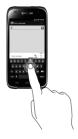

#### Drag

Touch and hold your finger before you start to move it. Do not release your finger until you have reached the target position.

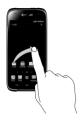

#### Swipe or Slide

To swipe or slide means to quickly drag your finger vertically or horizontally across the screen.

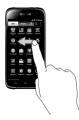

#### Flick

Flicking the screen is similar to swiping, except that you need to swipe your finger in light, quick strokes.

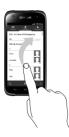

#### Pinch and Spread

Pinch the screen using your thumb and forefinger to zoom out or spread the screen to zoom in when viewing a picture or a Web page. (Move fingers inward to zoom out and outward to zoom in.)

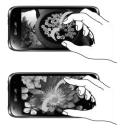

#### Rotate

For most screens, you can automatically change the screen orientation from portrait to landscape by turning the phone sideways. When entering text, you can turn the phone sideways to bring up a bigger keyboard.

▲ Note: The Auto-rotate screen check box needs to be selected for the screen orientation to automatically change. Touch Home > > iiii > Settings > Display > Auto-rotate screen.

### **Home Screen**

The home screen is the starting point for all applications, functions, and menus. From any application screen, touch **Home**  $\bigcirc$  to return to the main home screen.

#### **Home Screen Overview**

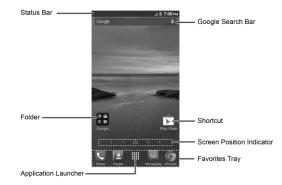

- Status Bar: Displays the time, notification, and phone status icons. Slide down to display the Notifications panel.
- Folder: Allows you to store multiple application icons as a group.
- Application Launcher: Displays available applications and widgets on the phone.
- Favorites Tray: Contains up to five icons and appears on every home screen. You can customize these icons except the application launcher icon in the center of the tray.
- Screen Position Indicator: Indicates where you are among the home screens. Touch to access

each screen. The house shaped icon shows the main home screen.

- **Shortcut:** Allows you to quickly launch applications.
- Google Search Bar: Allows you to enter text or spoken keywords for a quick search on the phone or on the Internet. Touch to enter text or touch U to speak your keyword.

#### **Extended Home Screens**

In addition to the main home screen, your phone has extended home screens to provide more space for adding icons, widgets, and more.

#### Access the Extended Home Screens

Touch Home and then drag across the screen to move from the main screen to an extended screen.

– or –

On the screen position indicator, touch ☆ to access the main Home screen, or touch ■ to access each extended Home screen.

#### **Customize the Home Screens**

#### Manage Your Home Screens

You can reduce the number of home screens to three or increase it up to seven.

1. Touch Home in the main Home screen.

- or -

Lightly pinch any home screen with your thumb and index finger to display the home screen thumbnails.

- 2. The following options are available:
  - Touch a thumbnail of the home screen you want to open.
  - Touch + to add a new home screen.
  - Touch and hold a thumbnail and drag it to rearrange the positions of the home screens. Release the thumbnail where you want to place it.
  - Touch and hold a thumbnail, drag it to "× Remove" and release it when it turns red to remove the home screen. The main home screen cannot be removed.

- Touch the home icon at the top of each screen to set the screen as the main home screen.
- 3. Touch Done.

#### Add App Shortcuts or Widgets to the Home Screen

- 1. Touch **iii** on the favorites tray.
- 2. Slide the Apps or Widgets screens to find the item you want to add to the home screen.
- Touch and hold the app icon or a widget and drag it to "Add to Home Screen" at the top of the screen.
- Move your finger to find the place to add it to. The blue frames which appear on the screen indicate where you might place the item.
- 5. Release your finger.

– or –

- 1. Touch and hold an empty area on a home screen.
- 2. Slide the Apps or Widgets screens to find the item you want to add to the home screen.
- Touch and hold the app icon or a widget and drag it to a home screen thumbnail where you want to add it.

## Move or Remove Items on the Home Screen

- Touch and hold the item you want to move or remove on the screen.
  - To move the item, drag it to a new area and release it.
  - To remove the item, drag it over "× Remove" at the top of the screen and release it when it turns red.

#### Favorites Tray

To add a new icon to the favorites tray:

- 1. Remove the current icon on the tray.
- 2. Touch and hold an app icon and drag it to the favorites tray.
- 3. Release your finger.

#### Use Folders

To create folders:

- Touch and hold an app icon and drag it over another to create a new folder containing both apps. A new folder icon appears.
  - You can now drag more apps to the folder if you wish.

To add more apps to the folders:

 Touch a folder icon and touch + in the top-right corner.

- Swipe left or right to browse through the available Apps page and place checkmarks on those apps you want to put in the folder.
- 3. Touch **Done** to complete the process.

To manage folders:

- 1. Touch a folder icon you want to manage.
- 2. The following options are available:
  - Touch the Unnamed field. The keyboard opens and you can name the folder. To rename it, touch the name.
  - Drag the app out of the folder and drop it anywhere on the home screen to remove it.
  - Drag the app to "X Remove" at the top of the screen to remove it from the home screen.

#### Change Wallpaper

- 1. Touch and hold the empty area on the home screen.
- 2. Touch Wallpapers, and select one of the following options:
  - Gallery/Graphics: Select to use saved or taken pictures on your phone. Touch to select a picture,

and crop it before setting it as wallpaper.

- Wallpapers to set a preset wallpaper. Slide the small image on the screen sideways to see available options. Select an image and touch Set wallpaper.
- Live Wallpapers to set a live wallpaper. Select an image and touch Set wallpaper.
- Photos to use saved or taken pictures on your phone. Touch to select a picture, and crop it before setting it as wallpaper. Touch Done when you are finished.

#### Launcher Screens

You can access all your apps and widgets on your phone from the launcher screens. You can also customize the view of your launcher screens.

#### Access the Launcher Screens

- 2. Following options are available:
  - Touch Apps to display the apps on your phone.
  - Touch Widgets to display the widgets on your phone.

- Touch (1) to display the apps downloaded on your phone.
- Touch Q to search apps on the Launcher tray.
- Touch > Reset order to reset the order of apps and widgets to default.\_
- Touch > App sorting to customize the order of apps.
- Touch > Manage apps to access the Apps settings screen.
- Touch > System settings to access the phone's settings menu.

#### Rearrange Your Apps on the Launcher Screens

- 1. Touch Home > > > > > > > > > > > App sorting.
- Touch and hold an app, drag it to a new position and release it. To move it to another screen, drag the app to Jump to another screen and release it on the screen you want to place it.
- 3. Touch Done.

#### **Quick Settings Panel**

The Quick Settings panel allows you easy access to common phone settings.

 Drag down from the top of the screen to open the Notifications panel, and then touch the Quick Settings icon at the top right.

– or –

Swipe down with two fingers from the top of any screen.

- 2. Touch a specific setting to open it.
  - You can touch the toggle icon
     to switch between notification panel and quick settings panel.

## Status Bar

The status bar at the top of the screen provides phone and service status information on the right side and notification alerts on the left. Slide the status bar down to open the Notifications panel and see the list of notifications you received.

#### Status Icons

|                  |                          | 월 🛈 អ៊ 📶 曽 2:17 рм |
|------------------|--------------------------|--------------------|
| Icon Description |                          | ı                  |
| *                | Bluetooth <sup>®</sup>   | enabled            |
|                  | Wi-Fi <sup>®</sup> activ | e (full signal)    |

| lcon       | Description                                          |
|------------|------------------------------------------------------|
| Ĩ.         | Vibrate                                              |
| 1          | Silent                                               |
|            | Network (full signal)                                |
| ~          | Network (no signal)                                  |
| 6<br>\$    | GPRS; General Packet Radio<br>Service (data service) |
| 26<br>44   | 2G (data service)                                    |
| 36<br>44   | 3G (data service)                                    |
| 내년<br>우수   | 4G (data service)                                    |
| ×          | Airplane mode                                        |
| $\bigcirc$ | Alarm set                                            |
| 7          | Battery (charging)                                   |
|            | Battery (full charge)                                |
| !          | Battery (discharged)                                 |

#### **Notification Icons**

|            | 🚷 🗇 អ្ន 📶 📋 2:17 рм                           |
|------------|-----------------------------------------------|
| lcon       | Description                                   |
| ۶C         | Missed call                                   |
| >          | New email                                     |
| Σ          | New Gmail                                     |
| :),        | New SMS or MMS message                        |
| 9          | New voicemail message                         |
| 1          | Event                                         |
| <b>(</b> ] | Music application is running background       |
| ÷.         | USB connection                                |
| $\bigcirc$ | Alarm                                         |
| $\odot$    | When animating, GPS is active                 |
| +          | Downloading                                   |
| (•]        | USB tethering or/and Mobile<br>HotSpot active |

## 2 Text Entry

## **Touchscreen Keyboard**

The touchscreen keyboard lets you enter text directly onscreen. Your phone provides convenient ways to enter letters, numbers, and symbols whenever you are prompted to enter text. The keyboard appears automatically onscreen when you touch a text entry field and can be used in either portrait or landscape mode. You can also use the Google voice typing option to enter text using your voice (see "Google Voice Typing" on page 23 for details).

#### **Google Keyboard**

Google Keyboard lets you use a traditional QWERTY setup to enter text. Additional options expand your ability to enter text faster and more accurately

#### **Google Keyboard Overview**

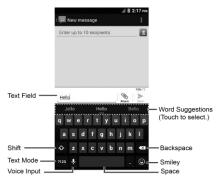

▲ Note: Key appearance may vary depending on the selected application or text field.

#### Text Mode

- Touch ABC to select ABC mode. Touch ?123 to select Number & Symbol mode.
  - In ABC mode, touch to alter the capitalization:

(Unshifted) to enter all letters in a word lowercase.

(One-character-shifted) to capitalize only the first letter of a word.

- You can select the caps lock by double-touching or touching and holding or or to make all letters in a word uppercase.
- (Caps Lock) to enter all letters in a word uppercase.
- In Number & Symbol mode, touch = \< to display more symbols.
- Some keys have alternate characters. In either mode, if a key displays an extra character at the upper right corner, touch and hold the key to enter the character. Or, touch and long hold a key to call up a list of all the characters available on that key.

Add a Word to the User Dictionary

- Touch Home > > > Settings > Language & input > Personal dictionaries.
- 2. Select a language and touch +.
- 3. Type the word you want to add.
- 4. Type the shortcut to bring up the typed word, if you want.
- 5. Select the language to register the word.
- Touch Back ←⊃. (A list of words you have added to the dictionary is displayed.)
  - Touch a word to edit it.
  - Touch a word, and then touch
     to delete it.

#### Gesture Typing

#### Activate Gesture typing

- 1. Touch Home C > Settings > Language & input.
- 2. Touch 🔯 next to Google Keyboard.
- 3. Select the Enable gesture typing checkbox.

#### Enter Text Using Gesture typing

- When you enter text using the onscreen keyboard, slide your finger slowly across the letters of the word you want to input. The phone suggests a word based on the letter you have entered.
- 2. Lift your finger when the word you want is displayed in the floating preview.
  - If you cannot find the desired word, touch x to delete the entire word, then reenter the word.
- 3. Slide on the keyboard to enter the next word.

#### Google Voice Typing

To enable the voice input feature:

- 1. Touch Home 
  → > 
  > Settings > Language & input.
- 2. Select the Google voice typing check box if it is not selected.
- Touch in next to Google keyboard
   Voice input key.

To enter text by speaking:

 Touch the microphone icon U on the keyboard.

- 2. If you see **Speak now**, say the text you wish to enter into the microphone. If you see **Tap to pause**, Google Voice Typing recognizes your voice.
- Confirm the text you wish to enter is displayed. Touch Q again to continue entering.

## **Tips for Editing Text**

To copy and paste the text:

- 1. In a text entry field, touch and hold the text body.
- Selection tabs appear and the currently selected words or characters are highlighted. Drag the tabs to expand or reduce the range of the selected text.
- 3. Touch an onscreen option from the edit menu bar.
  - Select all: Highlights all the text in the field.
  - Cut: Removes the selected text and saves it to the clipboard.
  - E Copy: Copies the selected text to the clipboard.
  - **PASTE:** Inserts the last copied or cut text into the current field.

## 3 Phone Calls

## Make Phone Calls

#### Call Using the Phone Dialpad

- 1. Touch Home  $\bigcirc > \bigcirc >$ Dialpad tab to display the phone dialpad.
- 2. Touch the number keys on the dialpad to enter the phone number.

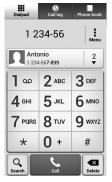

- 3. Touch at the bottom of the screen to call the number.
- 4. To end the call, touch

#### Call from Call Log

- 2. Touch the Call log tab to display the Call log list.
- Touch the Phone icon the name or number you want to place a call.
  - For additional options, touch the name or number.

#### **Call from Contacts**

- 1. Touch Home □ > to display the phone app.
- Touch the Phone book tab to display the Contacts list. Your frequent contacts are displayed at the top of the list.
  - Touch Q to search for your contact.
- 3. Touch the contact you want to call.
  - For additional information on contacts, see "Contacts" on page 33.

#### Call a Number in a Text Message

- 2. Touch the message with the phone number.
- 3. The Dialpad screen opens with the phone number automatically filled in and ready to be dialed.
- 4. Touch to place a call.

#### Call an Emergency Number

You can place calls to 9-1-1 even if the phone's screen is locked or your account is restricted.

To call the 9-1-1 emergency number:

- Touch Home > > Dialpad tab to display the phone dialpad.
- 2. Enter 9 www. 1 ··· 1 ··· and touch

To call the 911 emergency number when the screen is locked:

- 3. Touch Emergency call on the screen.
- 4. Enter 9 www 1 w 1 w and touch

#### Enhanced 9-1-1 (E911) Information

This phone features an embedded Global Positioning System (GPS) chip necessary for utilizing E911 emergency location services where available.

When you place an emergency 9-1-1 call, the GPS feature of your phone seeks information to calculate your approximate location. Depending on several variables, including availability and access to satellite signals, it may take up to 30 seconds or more to determine and report your approximate location.

▲ Important: Always report your location to the 9-1-1 operator when placing an emergency call. Some designated emergency call takers, known as Public Safety Answering Points (PSAPs), may not be equipped to receive GPS location information from your phone.

#### Call a Number with Pauses

- **1.** Touch **Home**  $\bigcirc$  >  $\bigcirc$  > **Dialpad** tab to display the phone dialpad.
- 2. Enter all or part of a number.
- 3. Touch > Add 2-sec pause or Add wait.
- 4. Enter additional numbers.

5. Touch to dial the number.

#### Call Using a Speed Dial Number

- Touch Home > > Dialpad tab to display the phone dialpad.
- 2. For speed dial numbers 2-9, touch and hold the number on the dialpad.

– or –

For speed dial numbers 10-99, touch the first digit and then touch and hold the second digit on the dialpad.

#### Set Up Speed Dialing

- 1. Touch Home  $\bigcirc$  >  $\bigcirc$  > Dialpad tab to display the phone dialpad.
- 2. Touch > Speed dial setup.
- 3. Touch Add speed dial next to the location number you want to assign a number to.
- 4. Select a contact and, if the contact has more than one number, select a number.

To remove a number from a speed dial location:

1. Touch Home  $\bigcirc$  >  $\bigcirc$  > Dialpad tab to display the phone dialpad.

- 2. Touch > Speed dial setup.
- Touch the assigned contact you want to remove and touch Remove > OK.

## Call Using the Plus (+) Code Dialing

- 1. Touch Home  $\bigcirc$  >  $\bigcirc$  > Dialpad tab to display the phone dialpad.
- 2. Touch and hold 0 + until you see a "+" on the display screen.

#### Call Using Wi-Fi Calling

#### Turn Wi-Fi Calling On or Off

- 1. Touch Home 
  → 
   to display the phone app.
- 2. Touch > Call settings.
- Touch the ON/OFF switch next to Wi-Fi Calling to turn it on or off.
- 4. Wi-Fi Calling requires an emergency address. You may be prompted to add this once you turn Wi-Fi Calling on.

#### Set Connection Preferences

- Touch Home □ > to display the phone app.
- Touch > Call settings > Wi-Fi Calling.
- 3. Select Wi-Fi Preferred, Cellular Network Preferred, or Never use Cellular Network.

#### Learn about Wi-Fi Calling

- 2. Touch > Call settings > Wi-Fi Calling > Help.
- 3. Touch Tutorial or Top Questions.

#### **Call Using Internet Calling**

Important: Calling a phone number using Internet calling may incur additional charges.

#### Add an Internet Calling Account

- Touch Home □ > to display the phone app.
- 2. Touch > Call settings > SIP Accounts > ADD ACCOUNT.
- 3. Enter your account details. When finished, touch SAVE to confirm or touch DISCARD to cancel.

- To set your phone to receive Internet calls on your added account, touch Back ← and select the Receive incoming calls check box.
- ▲ Note: This requires the phone to maintain a connection with a Wi-Fi data network, which reduces the life of your phone's battery.

#### Make an Internet Call

- **1.** Touch Home  $\bigcirc$  > > People.
- 2. Touch a contact and then touch Internet call.

#### Internet Calling Setting

- 1. Touch Home 
  → 
   to display the phone app.
- 2. Touch > Call settings > Use Internet calling.
- 3. Select an option.

## **Receive Phone Calls**

#### Answer an Incoming Call

 On the Incoming call screen, tap the Answer icon

#### Mute the Ringtone

Press the Volume Button down until you see or on the status bar.

## Send an Incoming Call to Voicemail

On the Incoming call screen, tap the Ignore icon to send the call to your voicemail inbox.

#### Reject a Call and Send a Text Message

- ▲ **Note:** If your phone is turned off, all calls automatically go to voicemail.

## Voicemail

#### Set Up Voicemail

- Touch Home > > Dialpad tab to display the phone dialpad.
- 2. Touch and hold 1 w to dial your voicemail number.
- 3. Follow the system prompts to:
  - Create your password.

- Record your name announcement.
- Record your greeting.
- Important: Voicemail Password It is strongly recommended that you create a password when setting up your voicemail to protect against unauthorized access. Without a password, anyone who has access to your phone is able to access your voicemail messages.

#### Voicemail Notification

There are several ways your phone alerts you to a new voicemail message.

- By sounding the assigned notification sound.
- By vibrating the phone when the vibrate setting is on.
- By displaying on in the notifications area of the status bar when new unheard voicemail message(s) is received.
- Note: Your phone accepts messages even when it is turned off. However, your phone notifies you of new messages only when it is turned on and you are in the service area.

#### Retrieve Your Voicemail Messages

#### Use Your Phone to Access Messages

- 1. Touch Home  $\bigcirc$  >  $\bigcirc$  > Dialpad tab to display the phone dialpad.
- **2.** Touch and hold 1 . If prompted, enter your voicemail password.
- Follow the voice prompts to listen to and manage your voicemail messages.
- ▲ Note: Depending on your plan, you may be charged when you are accessing your voicemail from your wireless phone.

#### Use Another Phone to Access Messages

- 1. Dial your wireless phone number.
- 2. When your voicemail answers, press the asterisk key (\*) on the phone.
- 3. Enter your password.

## **Phone Call Options**

#### In-Call Options

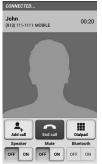

- Add call: Touch to initiate a conference call.
- End: Touch to end the current call.
- **Dialpad/Hide:** Toggle the appearance of the onscreen dialpad to enter additional numbers, for example, an extension or access code.
- **Speaker:** Route the phone's audio through the speaker (**ON**) or through the earpiece (**OFF**).
- Mute: Mute the microphone during an active call. Touch the ON/OFF

button to mute or unmute your microphone.

• Bluetooth: Route the phone's audio through a connected Bluetooth headset (ON) or through the speaker (OFF).

#### **Call Waiting**

To enable Call waiting:

- 1. Touch Home  $\bigcirc$  >  $\bigcirc$  > Dialpad tab to display the phone dialpad.
- Touch > Call settings > Additional settings.
- 3. Select the Call waiting check box.

To respond to an incoming call while you are on a call:

On the Incoming call screen, tap
 .

To switch back to the first caller:

#### ► Tap Switch calls.

To create a conference call between your existing call:

► Tap Merge calls.

#### **Conference Calling**

1. On the Phone screen, enter a number and touch

- 2. Once you have established the connection, touch Add call, and dial the second number. (This puts the first caller on hold and dials the second number.)
- 3. When you are connected to the second party, touch Merge calls.
- If you want to add another call to the existing conference, touch Add call, and dial the number.

If one of the people you called hangs up during your call, you and the remaining caller stay connected. If you initiated the call and are the first to hang up, all callers are disconnected.

► To end the conference call, touch

#### Fixed Dialing Numbers (FDN)

- Touch Home > .
- 2. Touch > Call settings > Fixed Dialing Numbers.
- 3. Touch Enable FDN, Change PIN2, or FDN list.

#### Call Forwarding

To configure the Call forwarding settings:

- 2. Touch > Call settings > Call forwarding.
- 3. Select Always forward, Forward when busy, Forward when unanswered, or Forward when unreachable.
- ▲ Note: You are charged a higher rate for calls you have forwarded.

#### Additional Settings

#### Caller ID

- 2. Touch > Call settings > Additional settings > Caller ID.
- 3. Select Network default, Hide number, or Show number.

#### Call Barring

- Touch Home □ >
- 2. Touch > Call settings > Additional settings > Call barring.
- 3. Select from All outgoing calls, International calls, INT'L calls except home, All incoming calls, or Incoming when roaming.

#### TTY Mode

You can connect the phone to a teletype (TTY) device for the hearing impaired. (TTY device sold separately.)

- 2. Touch > Call settings > TTY mode.
- 3. Touch TTY Full, TTY HCO, or TTY VCO to turn TTY mode on.

– or –

Touch **TTY Off** to turn TTY mode off.

- A Note: When enabled, TTY mode may impair the audio quality of non-TTY devices connected to the headset jack.
- Warning: 911 Emergency Calling It is recommended that TTY users make emergency calls by other means, including Telecommunications Relay Services (TRS), analog cellular, and landline communications. Wireless TTY calls to 911 may be corrupted when received by public safety answering points (PSAPs), rendering some communications unintelligible. The problem encountered appears related to TTY equipment or software used by

PSAPs. This matter has been brought to the attention of the FCC, and the wireless industry and the PSAP community are currently working to resolve this.

#### Auto Answer

- Touch Home □ > .
- 2. Touch > Call settings > Auto answer.
- 3. Select Hands free or Speakerphone.
- 4. Select the delay time to automatically answer the phone.

#### **Call Timer and Call Duration**

To view the call timer and call duration:

- Touch Home □ > .
- 2. Touch > Call settings > View call timer/call duration.

To reset the call timer and call duration:

- Touch Home □ > .
- 2. Touch > Call settings > View call timer/call duration.
- 3. Touch and hold the item you want to reset and touch **OK**.

## Call Log

#### View Call Log

- 2. Touch the **Call log** tab to display the Call log list.
  - \_ = Incoming calls (blue arrows)
    - = Outgoing calls (green arrows)
  - Image: Second Second

#### **Call Log Options**

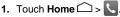

- 2. Touch the Call log tab to display the Call log list.
- 3. Touch to display the call log options menu.
- 4. Touch the name to display the options list.
  - Touch to call the number.
  - Touch is to send a text message.
  - Touch Add to contacts to add the number to People.
  - Touch > Remove from call log to remove the log.
  - Touch > Edit number before call to edit the number before calling.

## 4 Contacts

## **Display Contacts**

► Touch Home > > People. You will see the Contacts list.

#### **Contacts List**

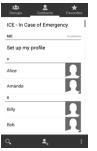

- **Groups:** Touch to display the group contacts.
- **Contacts:** Touch to display the individual contacts.
- ★ Favorites: Touch to display your favorite contacts.
- Q Search: Touch to search a contact.

- Add new contact: Touch to add a new contact. See "Add a Contact" on page 34.
- Add new group: Touch to add a new group contact. See "Add a Group Contact" on page 37.
- Touch :
  - Contacts to display: Selects contacts to be displayed on People.
  - Speed dial setup: Assigns speed dial numbers to your contacts. Delete: Selects contact(s) you want to delete.
  - Import/export: Imports/exports your contacts from/to the microSD/SIM card or shares your visible contacts.
  - Accounts: Opens the sync options for accounts.
  - Settings: Opens the Display options page. You can select how your entries are displayed.
  - Default location: Selects your default location to save your contacts. Touch Phone, SIM, an account name or Ask on saving.

Scroll through the list to view all your contacts. To see a specific entry, scroll to it and touch it.

#### **Display Options**

- 1. Touch Home > People > Contacts tab.
- 2. Touch > Contacts to display.
- 3. Select one of the following options:
  - All contacts to display all the contacts you save.
  - **Phone** to display all the contacts saved in your phone.
  - SIM to display all the contacts saved in your SIM card.
  - An account (for example, Google) to display only its contacts.
  - Customize to select whether to display all the contacts saved in your phone or SIM card and to select contact types for each account. Touch Phone, SIM or an account name, make your selection, and then touch OK.

You can also select how your contacts to be displayed.

- 1. Touch Home  $\bigcirc$  >  $\blacksquare$  > People > Contacts tab.
- 2. Touch > Settings.

- 3. Set the following options:
  - Sort list by to choose how your contacts are sorted.
  - View contact names as to choose how your contacts name is displayed.

## Add a Contact

- 1. Touch Home > > > People > Contacts tab.
- 2. Touch 🖣.
  - If prompted, select the location where you want to save the contact, such as Phone, SIM, and an account (for example, Google). If you want to change the location later, touch the location name, and select the desired location.
- **3.** Use the keyboard to enter as much information as you want.
  - **Q** (People icon): Touch the picture icon to assign a picture to the contact.
  - Name
  - Add organization
  - PHONE
  - EMAIL
  - ADDRESS

- Add another field: Touch to include additional information such as IM, Notes, Nickname, Website, Internet call, etc.
- A Note: To select a type (label) for a phone number, email address, or postal address (such as MOBILE, HOME, WORK, etc.), touch the type to the right of the field and select the appropriate type.
- A Note: To add more phone numbers, email addresses, etc., touch Add new under the current numbers or addresses.
- 4. When you have finished adding information, touch **Save**.

## Save a Phone Number

- 1. Touch Home  $\bigcirc$  >  $\bigcirc$  > Dialpad tab to display the phone dialpad.
- 2. Enter a phone number and touch Add to contacts.
- 3. To add the number to an existing entry, touch the contact, select a number type for the new number, and then touch **OK**.

– or –

To add the number to a new entry, touch **CREATE NEW CONTACT**, and select an account to use. Then,

enter the name and any additional information and touch **Save**.

## Edit a Contact

## Add or Edit Information for a Contact

- 1. Touch Home > > > People > Contacts tab.
- Touch a contact to display it, and touch > Edit.
- **3.** Touch any field you want to change or add.
- 4. Add or edit the information, and then touch **Save**.

#### Assign a Picture to a Contact

- 1. Touch Home > > People > Contacts tab.
- Touch a contact to display it, and touch > Edit.
- **3.** Touch the contact icon to the right of the name.
- To assign a stored picture, touch Choose photo from Gallery, select the app to use, and locate and select a picture.

– or –

To assign a new picture, touch **Take photo** and take a picture.

- 5. You may be prompted to size the picture for use with entries. Touch and drag the square to frame the portion of the picture to use. Touch and drag the side of the square to resize the square and touch OK.
- 6. Touch Save to save the entry.

#### Copy a Contact

- 1. Touch Home  $\bigcirc$  >  $\blacksquare$  > People > Contacts tab.
- Touch a contact to display it, and touch > Copy contact.
- **3.** If you have joined contacts, select a contact from the available list.
- Touch a copy destination from the available list. If you selected your SIM card as the copy destination, read the message displayed and touch OK.

## Assign a Ringtone to a Contact

- 1. Touch Home C > S > People > Contacts tab.
- Touch a contact to display it, and touch > Set ringtone.

- 3. Select a ringtone from the available list.
- 4. Touch OK to assign the ringtone.

#### Assign a Vibration to a Contact

- 1. Touch Home  $\bigcirc$  >  $\bigcirc$  > People> Contacts tab.
- Touch a contact to display it, and touch > Set vibrate.
- **3.** Touch a vibrate pattern from the available list.
- 4. Touch OK to assign the vibration.

#### Add a Contact to Favorites

- 1. Touch Home > > > People > Contacts tab.
- Touch ★. The icon changes ☆ to when the contact is added to Favorites.

#### Send a Contact's Call to Voicemail

You can transfer your contact's voice call to voicemail anytime you receive it.

- 1. Touch Home > > > People> Contacts tab.
- 2. Touch a contact to display it, and touch .
- 3. Select the All calls to voicemail check box.

# Add a Contact Widget to the Home Screen

- 1. Touch Home C > W > People > Contacts tab.
- Touch a contact to display it, and then touch > Place on Home screen. The contact widget is added to your home screen.

### Delete Single or Multiple Contacts

- 1. Touch Home C > W > People > Contacts tab.
- Touch > Delete, select the check box next to Check all or to the contact(s) you want to delete, and then touch Done > OK.

– or –

Touch a contact to display it, and touch > **Delete** > **OK**.

# Add a Group Contact

- 1. Touch Home C > W > People > Groups tab.
- 2. Touch 4.
- 3. Select the account in which you want to create a group contact.
- 4. Enter the group's name.

- 5. Touch Add new and check the entries that you want to add to the group contact.
- 6. Touch **Done**, and touch **Save** after confirming the group contact information.

# Edit a Group Contact

#### Add or Remove a Group Contact Entry, or Rename a Group

- 1. Touch Home > > > People > Groups tab.
- Touch a group contact, and touch > Edit.
- 3. The following options are available:
  - Touch the group's name to rename it.
  - Touch Add new to add an entry to the group contact. Check the entries that you want to add, touch Done, and confirm the group contact information.
  - Touch in next to the entry you want to remove from the group.
- 4. Touch Save.

### Delete a Group Contact

1. Touch Home > > > People > Groups tab.

 Touch a group contact that you have created, and touch > Delete > OK.

# ICE (In Case of Emergency)

#### ICE Contacts

To add an ICE contact:

- Touch Home > > > People > Contacts tab, and then touch ICE-In Case of Emergency.
- 2. Touch \_\_\_\_. You can register up to five emergency contacts.
- ▲ Note: You will be prompted to enable the Location access settings if they are disabled. Read the onscreen information and follow the instructions.
- 3. Touch the entry to register.

To change or remove an ICE contact:

- Touch Home > > People > Contacts tab, and then touch ICE-In Case of Emergency.
- 2. Touch and touch the contact to remove.
- 3. Touch OK.

### Personal Information

- Touch Home 
   A > 
   Bill > People > 
   Contacts tab, and then touch ICE-In Case of Emergency.
- Touch My emergency information
   .
- 3. Enter or edit the necessary information and touch **Save**.

# Synchronize Contacts

- 1. Touch Home  $\bigcirc$  >  $\bigcirc$  > Settings.
- 2. Touch Corporate, Google, etc. under ACCOUNTS.
- **3.** Touch the account you want to sync your contacts with.
- 4. Select the Contacts check box.
- ▲ **Note:** The process of updating your contacts can take several minutes.

# Share a Contact

- 1. Touch Home > > People > Contacts tab.
- 2. Touch an entry, and touch > Share.
- 3. In the Share contact via menu, select a method.

# 5 Accounts and Messaging

# Gmail

# Create a Google Account

If you do not already have a Google Account, you can create one online or using your phone.

### Create a Google Account Online

- 1. From a computer, launch a Web browser and navigate to *google.com.*
- 2. On the main page, click Sign in > Create an account for free.
- 3. Follow the onscreen prompts to create your free account.

# Create a Google Account Using Your Phone

- 1. Touch Home 
  → > 
  Settings > 
  Add account.
- 2. Touch Google > New.
- 3. Enter your First name, Last name, and touch ▶.
- Enter your desired username, which will be the first part of your Gmail address, and touch

- 5. When prompted, enter and reenter a password and touch ▶.
- 6. Select if you set up recovery options now.
- 7. Select if you want to join Google+ now.
- Select if you want to allow Google Play to send news and offers and touch .
- 9. Read and accept the terms of service, and then touch I accept.
- **10.** Enter the displayed texts for authentication and touch **.**
- **11.** Select the items you want to sync with your phone and touch **▶**.

## Sign In to Your Google Account

- 1. Touch Home > Settings > Add account.
- 2. Touch Google > Existing.
- Enter your Gmail username and password, and then touch .
- Read and accept the Google Terms of Service, and then touch OK.
- 5. Select if you want to join Google+ now.

- Select if you want to allow Google Play to send news and offers and touch ▶.
- Select if you save your credit card information now to enable purchases at Google Play Store.
- Select the items you want to sync with your phone and touch ▶.

## Access Gmail

- **1.** Touch Home  $\bigcirc$  >  $\bigcirc$  > Gmail.
- 2. Do any of the following:
  - View more email messages: If the inbox is full, swipe your finger up the screen to view more messages and conversations.
  - Read a new email message: Touch the unread message or the conversation with an unread message (just-arrived items display in bold).
  - Select messages and conversations: Touch the box before the email or conversation.
  - View the inbox of your other Gmail account: Touch the account name at the top of the inbox, and then touch the account you want to view.
  - Refresh the inbox: Touch > Refresh.

## Send a Gmail Message

- **1.** Touch Home  $\bigcirc$  >  $\bigcirc$  > Gmail.
- In any folder, touch .
- 3. Enter the message recipient's email address in the **To** field.
- If you want to send a carbon copy (CC) or a blind carbon copy (BCC) of the email to other recipients, touch > Add Cc/Bcc.
- 5. Enter the subject, and then compose your message.
- Note: If you want to attach a picture or video, touch > Attach picture or Attach file, select the app to use, and then locate and touch the picture or video you want to attach.
- After composing your message, touch ➤.

## Read and Reply to Gmail Messages

- 1. Touch Home  $\bigcirc$  >  $\bigcirc$  > Gmail.
- 2. Touch a message to display it.
- 3. To reply to or forward a message:
  - Touch 
     to reply to the message.
  - Touch > Reply all to reply to all recipients.

- Touch > Forward to forward the message.
- After composing your message, touch .

# Email

# Add an Email Account (POP3 or IMAP)

- 1. Touch Home  $\bigcirc$  > > Email.
- 2. Enter the Email address and Password for the email account and then touch Next.

– or –

Touch **Manual setup** to set up your account manually.

- 3. Touch the type of account, if prompted.
- 4. Confirm the Account settings and touch Next.
- Enter the name to be displayed on your outgoing messages and touch Next.
- Important: If the account type you want to set up is not in the phone database, you will be asked to enter more details. You should get all pertinent information for the email account before you proceed.

# Add a Corporate Account

- 1. Touch Home > > Settings > Add account > Corporate.
- 2. Enter your Email address and Password information, and then touch Next.
- 3. Enter the Domain\Username, Password, Server, and Port information:
- If your network requires SSL encryption, select the Use secure connection (SSL) check box and activate this additional level of security.
- 5. Touch Next.
- 6. If the onscreen activation disclaimer is displayed, touch Next.
- Configure your Inbox checking frequency, Amount to synchronize (days to synchronize between your phone and server), activate any other email settings, and then touch Next.
- 8. Identify your new account with a unique name and touch Next.

# Compose and Send Email

- **1.** Touch Home  $\bigcirc$  >  $\bigcirc$  > Email.
- 2. On the email account Inbox, touch

- 3. Enter email addresses directly in the **To** field, or touch a to add recipients.
- **4.** Enter the subject, and then compose your message.
- To add an attachment, touch > Attach file. You can choose from Pictures, Videos, Audio, or Others.
- Touch to send the message immediately, or touch > Save draft to save it as a draft.

# View and Reply to Email

- 1. Touch Home  $\bigcirc$  >  $\bigcirc$  > Email.
- 2. On the email account Inbox, touch a message to view it.
- **3.** Touch (Reply) or (Reply all) to reply to the message.

# Manage Your Email Inbox

- 1. Touch Home  $\bigcirc$  >  $\blacksquare$  > Email.
- 2. You have the following options:
  - Touch Inbox at the top of the screen to select a different email account.
  - Touch + to compose a new email message.
  - Touch to search an email.

- Touch to display folders.
- Touch \$\sum\_{\mathcal{D}}\$ to refresh your email box.
- Touch > Settings to display the email settings or to show all folders.

#### **Refresh an Email Account**

While in the account you want to synchronize, touch .

#### Delete an Email Message

- 1. On the email account Inbox, touch and hold the message you want to delete.
- 2. Touch 👕 .

#### **Delete Multiple Email Messages**

- 1. On the email account Inbox, touch the check box next to the messages you want to delete.
- 2. Touch 👕 .

# **General Email Settings**

- 1. Touch Home  $\bigcirc$  >  $\bigcirc$  > Email.
- On the email account Inbox, touch
   > Settings > General.
  - Auto-advance: Choose which screen to show after you delete a message.

- Message text size: Select the message text size.
- Ask to show pictures: Touch if you want to be asked before pictures in messages to be displayed.

# **Email Account Settings**

- 1. Touch Home  $\bigcirc$  >  $\bigcirc$  > Email.
- On the email account Inbox, touch > Settings.
- 3. Select the account you want to edit.

# Delete an Email Account

- 1. Touch Home  $\bigcirc$  >  $\blacksquare$  > Email.
- 2. Touch > Settings.
- **3.** Select the account you want to delete.
- 4. Touch Remove account > OK.

# Text Messaging and MMS

# **Compose Text Messages**

- On the Messaging screen, touch
   The compose screen opens.
- 3. Fill in one or more recipients.

- Enter phone numbers in the Enter up to 10 recipients field.
- 4. Touch **Type message** and then start composing your message.
- Tip: Touch to select options for composing messages, such as Add subject, Add preset message, and Insert smiley.
- When done, touch send to send the text message.

# Send a Multimedia Message (MMS)

- 1. Touch Home  $\bigcirc >$  > Messaging.
- On the Messaging screen, touch
   The compose screen opens.
- 3. Fill in one or more recipients.
  - Enter phone numbers or email addresses in the Enter up to 10 recipients field.
- **Tip:** You can type a name saved in your Contacts to call up the phone number, or touch to add recipients.
- 4. Touch **Type message** and then start composing your message.

- Tip: Touch to select options for composing messages, such as Add subject, Add preset message, and Insert smiley.
- 5. Touch Nattach and select from the following file attachments:
  - **Pictures:** Select an app and then select a stored picture to attach.
  - **Capture picture:** Take a picture to attach.
  - Videos: Select an app and then select a stored video to attach.
  - Capture video: Record a video to attach.
  - Audio: Select an app and then select an audio file to attach.
  - **Record audio:** Record an audio file to attach.
  - Slideshow: Enter Edit slide show screen. Touch Add slide to create a new slide, or touch currently existing slide to edit it.
  - Contact (vCard): Open People to select one or more contact entries and attach them.
  - Event (vCalendar): Open Calendar to select an event entry and attach it.
- To remove an attachment, touch beside its information.

Touch ➤ to send the MMS message.

## Save and Resume a Draft Message

While composing a text or multimedia message, touch **Back**  $\leftarrow \Rightarrow$  > **Yes** to save your message as a draft.

To resume composing the message:

- On the Messaging screen, touch the message to resume editing it. "Draft" in red appears at the right of the message in the list.
- 2. When you have finished editing the message, touch .

## **New Messages Notification**

When receiving a message, a new message icon appears in the notifications area of the status bar to notify you of a new text or multimedia message.

To open the message, slide the status bar down to open the Notifications panel. Touch the new message to open and read it.

#### Read a Text Message

Do one of the following:

- On the Messaging screen, touch the text message or message thread to open and read it.
- If you have a new message notification, slide the status bar down to open the Notifications panel. Touch the new message to open and read it.

#### View a Multimedia Message (MMS)

- 1. Touch Home  $\bigcirc$  > .....> Messaging.
- 2. On the Messaging screen, touch a multimedia message or message thread to open it or touch the attachment to open it.

### Reply to a Message

- 1. Touch Home > > > > Messaging.
- 2. On the Messaging screen, touch a text or multimedia message thread to open it.
- Touch the text box at the bottom of the screen, enter your reply message, attach files if desired, and then touch send.

#### Delete a Message Thread

- On the Messaging screen, touch and hold the message thread that you want to delete. Touch another thread to select multiple threads.
- 3. Touch 👕 .
- 4. When prompted to confirm, touch **Delete**.

#### **Delete All Message Threads**

- 1. Touch Home > > > Messaging.
- On the Messaging screen, touch
   > Delete all threads.
- 3. When prompted to confirm, touch **Delete**

#### Delete a Single Message

- 1. While viewing a message thread, touch and hold the message that you want to delete.
- 2. From the options menu, touch **Delete**.

#### **Delete Multiple Messages**

- While viewing a message thread, touch > Delete Message > Select message(s).
  - Select All messages to delete all messages.

- 2. Touch the message you want to delete.
  - The thread is highlighted and the number of the selected thread appears next to Select message(s). Touch another message to select multiple messages.
- 3. Touch 👕.
- 4. When prompted to confirm, touch **Delete**.

# Text and MMS Settings

- 2. On the Messaging screen, touch > Settings.

### STORAGE

- Delete old messages: Automatically delete older messages when the set limits are reached.
- Text message limit: Choose the maximum number of text messages to store in each conversation thread.
- Multimedia message limit: Choose the maximum number of MMS messages to store in each conversation thread.

- Signature: Select this option to append text to messages that you send.
- **Preset message:** Edit text that you frequently insert when composing messages.

### TEXT(SMS) MESSAGES

- **Delivery reports:** Select this option to request a delivery report for each message you send.
- Wireless Emergency Alerts: Sets the federally supervised cell phone alert services to send out broadcast SMS messages for public warning.
  - Presidential: Receives an emergency presidential alert. (Presidential is always grayed out [not selectable] and cannot be excluded.)
  - Imminent Threat Extreme: Select this option if you want to receive emergency alerts in an extreme emergency situation (an extraordinary threat to life or property).
  - Imminent Threat Severe: Select this option if you want to receive emergency alerts in a severe emergency situation (a significant threat to life or property).

- Amber: Select this option if you want to receive alerts related to missing or endangered children.
- Help: Displays the Help information for Emergency Alerts.
- Emergency Alert Tone/Vib: Select this option to choose the types of alerts you want to receive.

### MULTIMEDIA (MMS) MESSAGES

- Delivery reports: Select this option to request a delivery report for each message you send.
- Read reports: Select this option to request a read report for each message you send.
- Auto-retrieve: Select this option to automatically retrieve all your multimedia messages completely. When selected, the multimedia message header plus the message body and attachments will automatically download to your phone. If you clear this check box, only the multimedia message header will be retrieved and shown in your Messaging screen.
  - Roaming auto-retrieve: Select this option to automatically retrieve all your messages completely when roaming. This

may incur significant phone charges.

 Creation mode: Select this option to restrict or allow various types of multimedia to be added to messages. Select from Restricted or None.

#### NOTIFICATIONS

- Notifications: Select this option if you want to receive a notification in the status bar when a new text or multimedia message arrives.
  - Choose ringtone: Select a ringtone that is specific to new text and multimedia messages. Note that the ringtone briefly plays when selected.
  - Vibrate: Select when your phone to vibrate when a new text or multimedia message arrives.

# Social Networking Accounts

# Facebook

Post updates, read what your friends are up to, upload pictures and checkins, and more with on-the-go Facebook access.

#### Sign in to Your Facebook Account

- 1. Touch Home > Facebook.
- 2. Touch Sign Up for Facebook on the main Facebook home page.
- 3. Enter your Facebook details and touch Sign Up.
- 4. Follow the onscreen prompts to complete.

# Google+

With Google+ you can check your friends' updates, post updates of your own, and chat with friends in your Google+ circles.

- 1. Sign in to your Google Account.
- 2. Touch Home  $\bigcirc$  >  $\bigcirc$  > Google +.
- If you are signed into more than one Google Account, select the account you would like to use with Google+.
- 4. Follow the onscreen instructions to use Google+.

# YouTube

YouTube<sup>™</sup> is a video sharing website on which users can upload and share videos.

#### Open YouTube

A Note: Terms of Service may appear. Touch OK if you agree to the Terms of Service.

#### Watch YouTube Videos

- 1. On the YouTube screen, touch a video.
- Touch the screen to show the progress bar at the bottom. Touch the screen while the bar is displayed to pause/play the video. Move the slider on the bar to the left or right to rewind or fast-forward the video.

#### Search for Videos

- On the YouTube screen, touch at the upper right of the screen to open the search box.
- 2. Enter the keyword to search. Search results appear below the status bar.
- **3.** Touch one of the results, or touch on the keyboard.
- 4. Scroll through the results and touch a video to watch it.

# 6 Apps and Entertainment

# Google Play Store App

Google Play<sup>™</sup> is your digital content destination to discover Android apps, books, movies, music and much more on your phone and on the web.

Important: T-Mobile's policies often do not apply to third-party applications. Third-party applications may access your personal information or require T-Mobile to disclose your customer information to the third-party application provider. To find out how a third-party application will collect, access, use, or disclose your personal information, check the application provider's policies. which can usually be found on their website. If you aren't comfortable with the third-party application's policies, don't use the application.

# Find and Install an App

- 1. Touch Home > > > Play Store.
  - The first time you launch the app, touch OK to accept the Terms of Service.
- 2. Find an app you want and touch it to open its details screen.

- ♥ Tip: Once you've find the ones you like, you can add it to your wishlist by touching the Wishlist icon ■ at the top area of the screen for future reference.
- 3. Touch INSTALL (for free applications) or the price button (for paid applications).
- A Note: You need a Google Wallet account to purchase items on Google Play.
- 4. The subsequent screen notifies you whether the app will require access to your personal information or access to certain functions or settings of your phone. If you agree to the conditions, touch ACCEPT to begin downloading and installing the app.
- A Warning: Read the notification carefully! Be especially cautious with apps that have access to many functions or a significant amount of your data. Once you touch ACCEPT on this screen, you are responsible for the results of using this item on your phone.

## Create a Google Wallet Account

 On your computer, go to wallet.google.com to create a Google Wallet account.

– or –

The first time you use your phone to buy an item from Google Play, you are prompted to enter your billing information to set up a Google Wallet account.

▲ Warning: When you've used Google Wallet once to purchase an app from the Google Play Store app, the phone remembers your password, so you don't need to enter it the next time. For this reason, you should secure your phone to prevent others from using it without your permission. (For more information, see "Security Settings" on page 89.)

# Request a Refund for a Paid App

- 1. Touch Home C > . > Play Store.
- **3.** Touch the application to uninstall for a refund. The details screen for the app opens.

4. Touch Refund.

# **Open an Installed App**

- 1. Touch Home  $\bigcirc$  > > Play Store.
- Touch = > My apps.
- 3. Touch the installed application in the list, and then touch **OPEN**.

# Uninstall an App

- 1. Touch Home  $\bigcirc$  > > Play Store.
- Touch = > My apps.
- 3. On the **INSTALLED** screen, touch the app you want to uninstall, and then touch **UNINSTALL**.
- 4. When prompted, touch **OK** to uninstall the app from your phone.

# Get Help with Google Play

Touch > Help and select a browser to use. The Web browser will take you to the Google Play Help Web page.

# Navigation

## Turn Location Mode On

1. Touch Home > Settings > Location access.

- 2. Touch the ON/OFF icon next to Access to my location to enable the feature
- 3. Read the message displayed and touch Agree to enable GPS satellites.
- 4. Read the second message displayed and touch Agree to enable Wi-Fi & mobile network location.

To let Google apps access your location:

- Touch Home > > > Settings > Google > Location settings.
- 2. Touch the ON/OFF switch next to Let Google apps access your location to enable the feature.

## Google Maps

#### **Open Google Maps**

- ► Touch Home > > Maps.
  - The first time you launch the app, touch Accept & continue to accept the Terms of Service and Privacy Policy.
  - To move in any direction, drag or flick the map.
  - To zoom in or out, pinch the target place on the map. To

zoom in, double-touch the target place on the map.

#### Search Maps

- 1. Touch Q at the upper left of the Google Maps screen.
- 2. Type the place that you want to search. You can enter an address, a city, or type of establishment.
- Tip: Touch U to search by speaking the location you are searching.
- Touch a matching result on the drop-down list or touch the magnifying glass key on the keyboard.
- 4. Touch the red callout to open the menu for the location.

#### Layer and Additional Options

➤ To access available layer and additional options menu, touch = at the lower left of the screen or touch the left side of the Google Maps screen and slide it to the right.

#### **Get Directions**

- 1. On the Google Maps screen, touch  $\Upsilon$ .
- 2. Do one of the following:

- The starting point is set to your current location as default. If you want to change the starting point, touch My Location, and type new point in the Choose starting point... field or touch a point from the available list.
- To enter your destination, touch Choose destination..., and type your destination in the Choose destination... field or touch a destination from the available list.
- You can switch the starting point and destination by touching 11.
- 3. To view the route with different ways, touch a tab for the type of ways (by car, by public transit, by bike, or by foot).

# Music

# Music Player

Your phone's built-in music player app lets you listen to and organize music files you have loaded into your phone's memory or microSD card.

Tip: For information about loading music onto your phone, see "Use the Phone's microSD Card as a USB Drive" on page 77

#### Access the Music Player App

- 1. Touch Home  $\bigcirc$  > Wusic Player.
- You will find six categories in which all songs are classified: Artists, Albums, Songs, Playlists, Genres and Composers.

# Listen to Music Using the Music Player

- 1. On the Music Player app, browse for the item you want to play.
- 2. Touch the item. The music starts to play on the Playback screen.
- **3.** The following options are available for the control:
  - Drag the slider to rewind or fastforward.
  - Touch II to pause. Touch b to resume playing.
  - Touch to go back to the start of the current item. Touch to jump to the start of the next item.
  - Touch D to display the Now Playing list.
  - Touch for toggling the shuffle options.
  - Touch for cycling through the repeat options.
  - Touch for additional options.

# **Google Play Music**

The Play Music app plays digital audio files saved on the storage card. You need to copy music files to your storage card first to use this application.

A Note: If you have signed up for Google Music™, the first time you open the Play Music application you will be prompted to select the account whose online music library you want to access from the Google Play Music application. Follow the onscreen instructions to continue.

#### Open the Music Library

#### Manage the Music Library

- Touch one of the following tabs to manage and navigate through Play Music;
  - Listen Now: Makes it easy to figure out what to play next.
  - My Library: Shows your music sorted by categories.
  - Playlists: Lets you create your own custom playlists and shows them.
- To close and open again the list, touch the Play Music app icon at the

upper left corner, or touch the list and slide it to the left to close and touch the left side of the screen and slide to the right to open.

While using the Play Music application you can touch the menu button next to any song, album, artist, or playlist to view additional options.

### Listen to Music

- 1. While navigating through the music library, touch a song to play it.
- While playing a song, touch its thumbnail shown at the bottom of the screen to display the onscreen icons to control music playback, repeat or shuffle songs, and more.

#### Back Up Your Downloaded Music Files

It is recommended that you back up your downloaded music files to your computer.

- 1. Connect your phone to your computer using a USB cable.
- 2. Use your computer to navigate to the microSD card's Music folder.
- 3. Select and copy the music files to a folder on your computer's hard drive.

# 7 Web and Data

# Wi-Fi

# Turn Wi-Fi On and Connect to a Wireless Network

- Touch Home □ > □ > □ > Settings > Wi-Fi.
- ♥ Shortcut: You can also touch Home → > IIII > Set up Wi-Fi to set up a Wi-Fi network.
- 2. Touch the ON/OFF to turn Wi-Fi on.
- Touch Wi-Fi. The network names and security settings (open network or secured with WEP/WPA/WPA2 PSK/802.1x EAP) of detected Wi-Fi networks are displayed.
- Touch a Wi-Fi network to connect. If you selected an open network, you will be automatically connected to the network. If you selected a network that is secured with a password, enter the password and then touch Connect.

When your phone is connected to a wireless network, the Wi-Fi icon (()) appears in the status bar and tells you the approximate signal strength.

If **Network notification** in Advanced Wi-Fi settings is enabled, the open network icon (?) appears in the status bar whenever the phone detects an available open wireless network within range.

# Check the Wireless Network Status

- 2. Touch the wireless network that the phone is currently connected to. You will see a message box showing the Wi-Fi network name, status, speed, signal strength, and other details.
- A Note: If you want to remove the wireless network settings, touch Forget on this window. You need to enter the settings again if you want to connect to this wireless network.

## Connect to a Different Wi-Fi Network

Touch Home > > > > > Settings > Wi-Fi. Detected Wi-Fi networks are displayed in the Wi-Fi networks section.

- To manually scan for available Wi-Fi networks touch > Scan.
- 2. Touch another Wi-Fi network to connect to it.
- A Note: If the wireless network you want to connect to is not in the list of detected networks, touch +. Enter the wireless network settings and touch Save.

# **Data Services**

## **Preferred Network Mode**

Select your preferred network mode.

- 2. Select an option:
  - WCDMA/GSM (Auto mode): The phone will connect to WCDMA or GSM. The phone will scan for the appropriate network and will automatically connect to it when it is available.
  - WCDMA only: The phone will connect to WCDMA only.
  - GSM only: The phone will connect to GSM only.

## Start a Data Connection

► Touch Home > > Chrome.

▲ Note: Internet connections can be made either through the data service or via Wi-Fi (configured within the Settings > Wi-Fi page).

# Data Connection Status and Indicators

Your phone displays the current status of your data connection through indicators at the top of the screen. The following symbols are used:

| Icon                    | Description                                                                 |
|-------------------------|-----------------------------------------------------------------------------|
| 66<br>\$+}              | Your phone is connected to the GPRS (General Packet Radio Service) network. |
| 26 26<br>\$† +↑         | Your phone is connected to the 2G network.                                  |
| 36 36<br>44 ++          | Your phone is connected to the 3G network.                                  |
| 46 46<br>\$† <b>+</b> † | Your phone is connected to the 4G network.                                  |

# Virtual Private Networks (VPN)

## Prepare Your Phone for VPN Connection

Depending on the type of VPN you are using at work, you may be required to enter your login credentials or install security certificates before you can connect to your company's local network. You can get this information from your network administrator.

# Install Security Certificates

- Download and install the certificates needed to access your local network into a microSD card. Your network administrator can tell you how to do this.
- Insert the microSD card into your phone. See "Insert a microSD Card" on page 76.
- Touch Home 
  → > >> > Settings > Security > Install from SD card, and install the necessary security certificates.

# Add a VPN Connection

- 1. Touch Home C > Settings > More... > VPN.
- 2. If you are asked to set up a screen lock, touch **OK** and set up a required type of lock.
- Touch + and enter the information for the VPN you want to add.
  - Information may include Name, Type, Server address, PPP encryption (MPPE), and advanced options.

- Set up all options according to the security details you have obtained from your network administrator.
- 4. Touch **Save**. The VPN is then added to the VPNs section of the VPN settings screen.

# Connect to or Disconnect from a VPN

#### Connect to a VPN

- 1. Touch Home 
  → > Settings > More... > VPN.
- 2. In the VPNs section, touch the VPN that you want to connect to.
- When prompted, enter your login credentials, and then touch
   Connect. When you are connected, a VPN connected icon appears in the notification area.
- 4. Open the Web browser to access resources such as intranet sites on your corporate network.

#### Disconnect from a VPN

- 1. Slide the status bar down to open the Notifications panel.
- Touch the VPN connection to return to the VPN settings screen, and then touch the VPN connection to disconnect from it.

When your phone has disconnected from the VPN, the VPN connected icon disappears from the notification area of the status bar.

# Web Browser

# Launch Web Browsers

► Touch Home > > Chrome.

### Learn to Navigate Web Browser

#### Scrolling

► In a single motion, touch and drag across or up and down a page.

### Selecting

► Touch an item or onscreen link.

Links, which are displayed as <u>underlined text</u>, allow you to jump to Web pages, select special functions, or even place phone calls.

#### **Pinching and Zooming**

To zoom in:

- 1. Place your thumb and index finger on the screen.
- 2. Expand them outward (spread) to zoom in.

To zoom out:

- 1. Place your thumb and index finger on the screen.
- 2. Bring them together (pinch) to zoom out.

## Go Back

► Touch Back ← on your phone. Repeat this process to keep going back through your Web page history of recently visited pages.

# USB Tethering and Mobile HotSpot

# USB Tethering

## Turn USB Tethering On

- 1. Connect a computer to your phone using the supplied USB cable.
- Tip: You can also access this feature by touching Home > IIII
   Mobile HotSpot.
- 3. Select the USB tethering check box if it is not selected.
- 4. Follow the onscreen instructions.

## Mobile HotSpot

Turn Mobile HotSpot On

- Touch Home > > > Settings > More... > Tethering & Mobile HotSpot.
- 2. Select the **Mobile HotSpot** check box if it is not selected.
  - If your phone's mobile data access is not enabled, you will be prompted to turn it on. Follow the onscreen instructions.
  - The first time you select this check box, you will be prompted to set up Mobile HotSpot.
- 3. Follow the onscreen instructions.

## Mobile HotSpot Settings

To set up Mobile HotSpot:

- 2. Confirm and change your Wi-Fi network SSID (Service Set Identifier) if necessary.
- Touch in the Security field and select the security level for your mobile hotspot.

- 4. Enter your password if you selected a security level that uses a password.
- 5. Touch Save.
- A Note: The best way to keep using the phone as a hotspot is to have it connected to a power supply.
- Important: Write down the passkey (password) for this communication (shown onscreen).

To set the timer for turning Mobile HotSpot off:

- Touch Home >>>> Settings > More... > Tethering & Mobile HotSpot > Mobile HotSpot settings > Mobile HotSpot turn off timer.
- 2. Select a timer option.

To limit maximum connections:

- Touch Home >>>> Settings > More... > Tethering & Mobile HotSpot > Mobile HotSpot settings > Maximum connections.
- 2. Select the number of devices you will allow to connect.
- To manage your allowed devices:
- 1. Touch Home 
  → > Settings > More... > Tethering & Mobile

#### HotSpot > Mobile HotSpot settings > Allowed devices.

- 2. Select whether to allow all devices to connect or allow only the added devices to connect.
- To add a device to the list, touch
   , enter the device's name and
   MAC address, and then touch Add.
   You will see the device's name listed.
  - After you add other devices to the list, they can scan for and connect to your phone using your phone's SSID and password.
- To edit a name of an allowed device later, touch the name, next to the device name, edit the name, and then touch Save.

To disconnect currently connected devices:

- 2. Under CONNECTED DEVICES, touch the name of the device which you want to disconnect.
- 3. Read the message displayed and touch **Disconnect**.

#### Connect to Mobile HotSpot

- 1. Enable Wi-Fi (wireless) functionality on your target device (laptop, media device, etc.).
- 2. Scan for Wi-Fi networks from the device and select your phone's hotspot from the network list.
- 3. Select this device and follow your onscreen instructions to enter the passkey (provided on the Mobile HotSpot page).
- 4. Launch your Web browser to confirm you have an Internet connection.
- A Note: Wi-Fi is turned off when USB tethering or Mobile HotSpot is enabled and active. To turn on Wi-Fi, turn off USB tethering and Mobile HotSpot.
- ▲ Note: You need to insert SIM card to your phone to share your phone's data connection with other devices using USB tethering and Mobile HotSpot for Internet access.
- A Note: Using both data service and hotspot drains your phone's battery at a much faster rate than when using any other feature combination.

#### Camera and Video 8

# Take Pictures

## Open the Camera

► Touch Home > > Camera.

## Close the Camera

On the camera screen, touch Home 

## **Camera Viewfinder Screen**

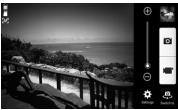

- Settings: Opens the camera settings menu and lets you change the camera settings.
- Switch to: Switches between the back-facing camera lens and the front-facing camera lens (for self portraits, video chatting, etc.).
- Allows you to adjust your zoom level.

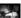

- Thumbnail: Displays the thumbnail of the latest image.
- Battery Icon: Displays how full the battery is.
- Storage Area: Displays

where the pictures you take will be saved; the phone's internal storage or optional microSD card.

- Focus settings: Displays your focus settinas.
- **O Shutter Button:** Takes a picture.
- Record Button: Records a video

## Take a Picture

- 1. Touch Home  $\bigcirc$  >  $\bigcirc$  > Camera.
- 2. Touch 🚑 if you want to select the front-facing camera.
- Change the settings if necessary.
- 4. Before taking the picture, you can zoom in on your subject.

- To zoom in and out, touch or drag the zoom slider, or slide the screen parallel to the slider. You can also change the zoom settings by pressing the Volume Button up and down.
- 5. Frame your subject on the screen.
- 6. Touch of to take the picture.
- 7. Choose what you want to do with the picture that you have just taken.

## **Review Screen**

After capturing a picture, touch the thumbnail image to see the item on the review screen. From there, you can access options such as share, delete, and more.

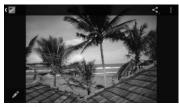

 Gallery: The app you have selected to view the image is displayed. Touch to access the app.

- Share: Displays the available applications to share your image.
- **Menu:** Displays additional picture or video options. These options may include:
  - **Delete** to delete the currently displayed image. Confirm the deletion by touching **OK**.
  - Slideshow to start the slideshow of the images stored.
  - Rotate left/Rotate right to rotate the view of the currently displayed image.
  - Crop to crop the currently displayed image.
  - Set picture as to set the currently displayed image as the contact photo or wallpaper.
  - Details to show the detailed information of the currently displayed image.
- Edit: Edits the picture. See "Edit a Picture" on page 63.

# **Record Videos**

- 1. Touch Home > > Camera.
- 2. Frame your subject on the screen.
- 3. Touch 🔎 to start capturing video.

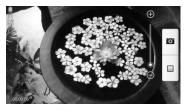

4. Touch 🔲 to stop capturing video.

# Camera and Video Camera Settings

- 1. Touch Home  $\bigcirc$  >  $\bigcirc$  > Camera.
- Choose camera or video mode. Touch to display the advanced settings menu. You can change the following settings from the Settings menu:
  - Mode: Select from Normal, Color effect, Continuous shooting, Panorama, Smile shutter, HDR, or Quick shot.
  - Scene: Select from Auto, Portrait, Landscape, Night portrait, Night landscape, or Action.
  - WB: Allows you to set white balance. Select from Auto,

Daylight, Cloudy, Incandescent, or Fluorescent.

- Flash: Select from Auto, On, or Off.
- More: Displays additional camera and video camera settings.

# Use Panorama Mode

- **1.** Touch Home  $\bigcirc$  >  $\bigcirc$  > Camera.
- 2. Touch 🔅 > Mode > Panorama.
- 3. Holding the phone in landscape mode, touch **START**.
- The directional arrow and the red line will appear on the screen and you will be prompted to pan to the right in landscape view.
- A blue line appears in the viewfinder, so you can use this to assist in maintaining correct vertical alignment.
- 6. Continue to move right as slowly as you can.
- 7. When you want to stop capturing, touch the **Finish** button.
- Once you reach maximum panorama length, you will see a message. Touch OK. The camera will automatically stitch together consecutive shots.

9. Touch Done.

# View Pictures and Videos Using Gallery

## Open the Gallery App

- **1.** Touch Home  $\bigcirc$  >  $\bigcirc$  > Gallery.
- 2. Touch a folder location, and then touch an image to view the picture.

#### View Pictures and Videos

- **1.** Touch Home  $\bigcirc$  >  $\bigcirc$  > Gallery.
- 2. Touch an album, and then touch an image to view the picture.

### Zoom In or Out on a Picture

Touch the screen twice quickly to zoom in. Touch the screen twice quickly to zoom out.

– or –

To zoom in, "spread" the screen with your thumb and finger. To zoom out, "pinch" the screen.

#### Watch a Video

- **1.** Touch Home  $\bigcirc$  >  $\bigcirc$  > Gallery.
- 2. Touch an album containing the video you want to watch and touch the video.

- Touch D to play the video.
- Touch 
   to pause the video.
- Drag the dot on the timeline to rewind or forward the video.

# Work with Pictures

### Picture Options Menu

- 1. Touch Home > Sallery.
- 2. With the picture displayed, touch to show the following menu.
  - **Delete:** Deletes the selected picture.
  - Slideshow: Starts the slideshow of the pictures stored.
  - Edit: Edits the picture.
  - Rotate left/Rotate right: Rotates the picture.
  - Crop: Crops the picture.
  - Set picture as: Sets the picture as the contact picture or wallpaper.
  - **Details**: Shows the detailed information of the picture.

## Edit a Picture

- 1. Touch Home  $\bigcirc$  >  $\bigcirc$  > Gallery.
- 2. Touch an album and then touch a picture.
- **3.** Touch *s* and select an app to use.

- **4.** Touch the following icon to edit the picture and scroll left and right to select your favorite effect.
  - Or the color of the picture.
  - **I** to select a frame for the picture.
  - to modify the picture.
  - to add color effect to the picture.
- 5. When finished, touch SAVE.

#### Crop a Picture

- **1.** Touch Home  $\bigcirc$  >  $\bigcirc$  > Gallery.
- 2. Touch an album and then touch a picture.
- 3. Touch > Crop. A crop box appears on the picture.
- To adjust the crop box size, touch and hold the edge of the box. When white dots appear, drag your finger inward or outward to resize the crop box.
- To move the crop box to the part of the picture that you want to crop, drag the crop box to the desired size and position.
- 6. Touch SAVE to apply the changes to the picture.

▲ Note: The cropped picture is saved in the album as a copy. The original picture remains unedited.

# Share Pictures and Videos

#### Send Pictures or Videos by Email/Gmail

- **1.** Touch Home  $\bigcirc$  >  $\bigcirc$  > Gallery.
- 2. Touch the album that contains the pictures or videos you want to share.
- Press the picture or video until you see a blue frame around it. Touch multiple pictures and videos to select them.
- 4. Touch **S** > **Gmail** or **Email**.
- Compose your message and then touch >.
- Mote: If you selected Email and you have multiple email accounts, the default email account will be used.

#### Send Picture or Videos by Multimedia Message

- **1.** Touch Home  $\bigcirc$  >  $\bigcirc$  > Gallery.
- 2. Touch the album that contains the pictures or videos you want to share.

- Press the picture or video until you see a blue frame around it. Touch multiple pictures and videos to select them.
- 4. Touch **S** > Messaging.
- Compose your message and then touch send.

#### Send Pictures or Videos Using Bluetooth

- 1. Touch Home  $\bigcirc$  >  $\bigcirc$  > Gallery.
- 2. Touch the album that contains the pictures or videos you want to share.
- Press the picture or video until you see a blue frame around it. Touch multiple pictures and videos to select them.
- 4. Touch S > Bluetooth.
- In the next few steps, you will be asked to turn on Bluetooth on your phone and connect to the receiving Bluetooth device so the files can be sent.

#### Share Pictures on Picasa

- **1.** Touch Home  $\bigcirc$  >  $\bigcirc$  > Gallery.
- 2. Touch the album that contains the pictures you want to share.

**3.** Press the picture until you see a blue frame around it. Touch multiple pictures to select them.

## Touch S > Picasa.

- Select the online album where you want to upload the pictures, or touch to create a new album.
- Touch Upload. You can view the pictures online at picasaweb.google.com.

#### Share Videos on YouTube

- **1.** Touch **Home**  $\bigcirc$  > **Gallery**.
- 2. Touch the album that contains the videos you want to share.
- **3.** Press the video until you see a blue frame around it. Touch multiple videos to select them.
- 4. Touch **S** > YouTube.
- 5. Enter the prompted information, such as description and tags, and select a privacy option.
- 6. Touch 1.

# 9 Tools and Calendar

# Calendar

## Add an Event to the Calendar

- **1.** Touch Home  $\bigcirc$  >  $\bigcirc$  > Calendar.
- 2. Touch +.
- If you have more than one calendar, select a calendar to add the event to.
- ▲ Note: You can create multiple Google Calendars only in Google Calendar on the Web. After creating them in Google Calendar on the Web, you will be able to see them in the Calendar application on your phone. For more information about creating and managing multiple Google Calendars, visit the Google website: calendar.google.com.
- 4. Enter a name for the event.
- 5. Enter the event location.
- 6. To specify the date and time of the event, do one of the following:
  - If there is a time frame for the event, touch the FROM and TO dates and times to set them.
  - If the event is a special occasion such as a birthday or an all-day

event, set the **FROM** and **TO** dates, and then select the **ALL DAY** check box.

- Enter email addresses to invite guests to your event and add the event descriptions.
- 8. If the event occurs on a regular basis, touch the **REPETITION** field and then choose how often the event occurs.
- **9.** Set the event reminder time and select how you are notified.
- **Tip:** You can add another reminder time in a Google Calendar event. Touch Add reminder to add another reminder.
- **10.** Select your status to be displayed on your calendar.
- 11. Set the privacy status of this event.
- 12. Touch Done.

# **Calendar Event Alerts**

There are several ways your phone alerts you to scheduled events:

- By playing the assigned ringtone or vibration.
- By showing the event icon **1** on the status bar.

• By showing the Alert pop-up screen.

#### Event Reminders

If you have set at least one reminder for an event, the upcoming event icon will appear in the notifications area of the status bar to remind you of the upcoming event.

To view, dismiss, or postpone the reminder:

- 1. Slide the status bar down to open the Notifications panel.
- 2. Do one of the following:
  - Touch **Snooze** under the event name to postpone the event reminder for ten minutes.
  - Touch the event name to access the reminder settings.
    - View or edit the reminder settings.
    - Touch P to open the Messaging app to send the event using multimedia messaging.
    - Touch *st* to access the event settings.
    - Touch => OK to delete the event.

notifications area of the status bar.

- To set reminder settings:
- On any Calendar view, touch > Settings > General settings, and set the items under NOTIFICATIONS & REMINDERS.

# View Calendar Events

You can display the Calendar in daily, weekly, monthly, or agenda view. To change the Calendar view, touch the date displayed at the upper left corner, and touch **Day**, **Week**, **Month**, or **Agenda**.

#### Day and Agenda Views

Day view displays a list of the events of one day. Agenda view shows a list of all your events in chronological order.

When in Day view:

• Slide left or right across the screen to view earlier or later days.

### Week View

Week view displays a chart of the events of one week.

When in Week view:

- You can touch and hold on a time slot to create an event.
- Touch an event to view its details.

• Slide left or right across the screen to view earlier or later weeks.

#### Month View

In Month view, you will see markers on days that have events.

When in Month view:

- Touch a day to view the events of that day.
- Touch and hold a day to create a new event.
- Touch Prev or Next or slide up or down the screen to view earlier or later months.

# **Erase Calendar Events**

- **1.** Touch Home  $\bigcirc$  >  $\bigcirc$  > Calendar.
- 2. Open the calendar event details.
  - In Agenda, Day, and Week views, touch the calendar event you want to delete.
  - In **Month** view, touch the date where the calendar event occurs, and touch the calendar event.
- 3. Touch 👕 .
- 4. Touch OK.

– or –

If the calendar event is recurring, select **Only this event**, **This and** 

future events, or All events, and touch OK.

## Edit Calendar Events

- **1.** Touch Home  $\bigcirc$  >  $\bigcirc$  > Calendar.
- 2. Open the calendar event details.
  - In Agenda, Day, and Week views, touch the calendar event you want to edit.
  - In **Month** view, touch the date where the calendar event occurs, and touch the calendar event.
- Touch N. If it is a recurring event, select Change only this event, Change all events in the series, or Change this and all future events.
- 4. Modify the event and touch Done.

# Show or Hide Calendars

- **1.** Touch **Home**  $\bigcirc$  > **Calendar**.
- In any Calendar view, touch >
   Calendars to display, and then
   select or clear the check box to
   show or hide the calendar.

## Synchronizing a Google Calendar

- 1. Touch Home □ > Settings > Google.
- 2. Touch the account you want to sync with.

- 3. Select the Calendar check box.
- **4.** Touch **Home**  $\bigcirc$  >  $\bigcirc$  > Calendar.
- 5. Touch > Calendars to display > Calendars to sync.
- 6. Select the check box next to the calendar to sync and touch OK.

#### Synchronize a Corporate Calendar

If you have set up a corporate account on your phone, you can also synchronize corporate calendar events on your phone. Calendar events on your corporate account will also show in Calendar if you chose to synchronize with the Exchange ActiveSync Server.

# Clock

## Desk Clock

- ► Touch Home > > Clock > Clock tab.
  - Touch and hold the screen to turn the night mode on. You can also touch Menu > Night mode.
- Tip: When enabled, you can easily turn off night mode by touching the screen.

#### Change Clock Settings

1. Touch Home  $\bigcirc$  >  $\blacksquare$  > Clock > Clock tab.

- Touch Menu > Settings and choose from the following options:
  - Style: Select to change the clock style. Choose from Analog or Digital.
  - Automatic home clock: Check if you want to add a clock for home while traveling.
  - Home time zone: Select to set your home time zone.
  - Silence after: Select to set how long the alarm sounds.
  - Snooze length: Select to change the snooze interval.
  - Alarm volume: Select to set the alarm volume.
  - Volume button behavior: Select to set the behavior of the volume button when pressed while the alarm sounds. Choose from: Silent, Snooze, Dismiss, or Do nothing.

## Alarm

#### Set an Alarm

- 1. Touch Home C > Clock > Clock tab.
- 2. Touch Alarms to display the Alarms screen.
- A Note: When you first open the alarms, two alarms are set up by

default and ready for you to customize. These alarms are turned off by default.

- 3. Touch Add new to add a new one and set the alarm time.
- 4. Set the hours and minutes you want, and select AM or PM and touch OK.
- 5. Touch Add label to enter a name for the alarm.
- 6. Select the REPEAT check box and choose the days of the week you want the alarm to repeat.
- 7. Touch J to select a ringtone that will play as an alarm.
- Select the VIBRATE check box to add a vibration feature to the alarm.

#### Delete an Alarm

- 1. Touch Home C > Clock > Clock tab.
- 2. Touch Alarms, and then touch and hold the alarm you want to delete.
- 3. Touch 👕 > OK.

## Stopwatch

- 2. Touch **START** to start the stopwatch.

- 3. Do any of the following:
  - Touch STOP to stop timing.
  - Touch Lap to record the time.
  - Touch **Reset** to reset the stopwatch to zero.
  - Touch Share to share your results via Bluetooth, Google+, Messaging, and more.

## Timer

- 1. Touch Home  $\bigcirc$  >  $\bigcirc$  > Clock.
- 2. Touch the **Timer** tab to display the Timer screen, if necessary.
- 3. Enter the time you want and then touch START.
- 4. Do any of the following:
  - Touch STOP to pause the timer.
  - Touch Add label to add a label to a timer.
  - Touch **Reset** to reset the timer.
  - Touch +1 to add an additional minute to a timer.
  - Touch **Delete** to delete the timer.

# World Clock

- 1. Touch Home C > Clock > Clock tab.
- 2. Touch World clock to display the World clock screen.

- **3.** Scroll through the list with your finger or filter the list by typing a city name.
- 4. Touch the check box next to the cities you want to select so that a check mark displays.
- Touch Back 
   to confirm. (An overview of the time zones you have added is displayed in the Clock screen.)

# Calculator

- 1. Touch Home  $\bigcirc$  >  $\bigcirc$  > Calculator.
- 2. Enter numbers by touching the onscreen keys.
- 3. Touch **DELETE** to clear a number. Touch and hold to clear an entire number.
  - To access more advanced features, flick the screen left or touch > Advanced panel.

# Sound Recorder

### Record a Sound File

1. Touch Home > Sound Recorder.

- 2. Touch **o** to start recording a sound file.
- 3. Touch (1) to pause recording. Touch (2) again to resume recording.
- **4.** Touch **(**) to stop recording.
  - Touch b to play the recorded sound file.

#### **Play Voice Data**

- 1. Touch Home > > > Sound Recorder.
- 2. Touch 📑 to view all saved voice data.
- 3. Touch the name of a voice data to play it.
  - Touch the rewind button for to rewind 5 seconds.
  - Use the playback slider to fast forward or rewind the recording.
  - Touch to share selected voice data.
  - Touch for additional options.

#### Voice Data List Options

1. Touch Home > > Sound Recorder.

- 2. Touch 🗒 at the upper right of the screen to list the recorded sound files.
- **3.** Touch and choose from the following options.
  - Share: Allows you to share voice data via Bluetooth, Gmail, Messaging, etc.
  - Delete to delete the file.
  - Edit file name to edit the file name.
  - Details to view the detail information about the file.

# MagniFont

1. From any screen, slide down the status bar to display the Notifications panel, and then touch MagniFont mode.

– or –

Touch Home  $\bigcirc$  >  $\blacksquare$  >  $\blacksquare$  > MagniFont.

- 2. Touch the MagniFont button to turn the MagniFont mode on.
  - To turn the MagniFont mode off, touch the button again, touch the font size you want from the Font size options, and then touch OK.

# **Voice Services**

#### Activate the Voice Dialer

► Touch Home > > > Voice Dialer.

The phone prompts you to say a command from the list displayed on the screen. To complete your task, simply follow the onscreen prompts or touch an onscreen option.

If the application does not recognize the number, name, or application name, it will find the most likely matches and display a list. Touch a selection or touch **Cancel** to exit the Voice Dialer.

▲ Tip: Use the Voice Dialer in a quiet environment so it can accurately recognize your commands.

# Make a Voice Call with the Voice Dialer

- 1. Touch Home 
  > Voice Dialer.
- 2. When prompted to speak, say "Call [contact]" or "Dial [number]."

# Open an Application with the Voice Dialer

1. Touch Home > > > Voice Dialer. 2. When prompted to speak, say "Open [application name]."

## Open a Settings Menu with the Voice Dialer

- 1. Touch Home > > Voice Dialer.
- When prompted to speak, say "Open [settings menu name]."

## Text-to-Speech Settings

1. Touch Home 
→ > 
Settings > 
Language & input.

– or –

Touch Home > > > Settings > Accessibility.

- 2. Touch Text-to-speech output.
- Select your engine. Touch to to configure the settings of the selected engine.
- 4. Touch **Speech rate** and select a speed.
- 5. Touch Listen to an example to play a short demonstration of the set speech synthesis.

## Voice Search

1. Touch U on the Google Search Bar.

– or –

# Touch Home $\bigcirc$ > $\bigcirc$ > Voice Search.

- 2. Speak clearly into the phone's microphone when **Speak now** is displayed on the screen. If an error occurs, try again.
- **3.** Touch a matching item from the onscreen list.

## Eco Mode

- 1. Touch Home > > Eco Mode.
- 2. Touch an option to enable or disable the Eco Mode:
  - On: Enables the Eco Mode. The Eco Mode On icon appears on the status bar when selected.

  - Off: Disables the Eco Mode. The Eco Mode Off icon Q briefly appears on the status bar when selected.
- 3. Configure the Eco settings according to your needs.

## Bluetooth

## Turn Bluetooth On or Off

- **1.** Touch **Home**  $\bigcirc$  >  $\bigcirc$  > Settings.
- 2. Touch the ON/OFF switch next to Bluetooth to turn Bluetooth On or Off.
- A Note: Turn off Bluetooth when not in use to conserve battery power, or in places where using a wireless phone is prohibited, such as aboard an aircraft and in hospitals.

## The Bluetooth Settings Menu

- - Touch SEARCH FOR DEVICES to search for other visible inrange Bluetooth devices.
  - Touch > Rename phone to rename your phone for Bluetooth access.
  - Touch > Visibility timeout to select the duration while your phone is visible to other devices.
  - Touch > Show received files to view all files you have received via Bluetooth.

# Disconnect a Bluetooth Device

- 1. Touch Home > Settings > Bluetooth.
- 2. On the **PAIRED DEVICES** list, touch the device to disconnect.
- 3. Touch OK.

# Unpair from a Bluetooth Device

- 1. Touch Home > Settings > Bluetooth.
- On the PAIRED DEVICES list, touch to next to the device to unpair.
- 3. Touch Unpair.

### Send Information from Your Phone to Another Device

You can send the following types of information, depending on the device you are sending to.

- Images and videos
- Contacts
- Set the receiving device to discoverable mode. You may also need to set it to "Receive Beams" or "Receive Files." Refer to the device's documentation for

instructions on receiving information over Bluetooth.

- 2. On the phone, open the application that contains the information or file you want to send.
- **3.** Follow the steps for the type of item you want to send:
  - Picture or video (in Camera): After capturing a picture or video, touch the thumbnail and then touch <, > Bluetooth.
  - Pictures and videos (in Gallery): On the Albums tab, touch an album, touch the items you want to share and then touch <>>> Bluetooth.
  - Contacts: Display a contact and touch > Share > Bluetooth.
- 4. If you are prompted to turn on Bluetooth, touch **Turn on**.
- 5. Touch the name of the receiving device.
- 6. If prompted, accept the connection on the receiving device, and enter the same passcode on both your phone and the device, or confirm the auto-generated passcode.
- 7. On the receiving device, accept the file.

### Receive Information from Another Device

- 1. Touch Home > Settings > Bluetooth.
- 2. Touch the **ON/OFF** switch to turn Bluetooth On.
- 3. Touch your phone name to make your phone visible to unpaired devices.
- On the sending device, send one or more files to your phone. Refer to the device's documentation for instructions on sending information over Bluetooth.
- If prompted, enter the same passcode on both your phone and the device, or confirm the autogenerated passcode. A Bluetooth authorization request is displayed on your phone.
- 6. Touch OK.
- When your phone receives a file transfer request notification, slide down the Notifications panel, and then touch Accept.
- 8. When a file is transferred, a notification is displayed. To open the file immediately, slide down the Notifications panel, and then touch the relevant notification.

When you open a received file, what happens next depends on the file type:

 For a vCard contact file, if there are multiple vCard files on your storage card, you can choose to import one, several, or all of those contacts to your contacts list.

## microSD Card

A microSD<sup>™</sup> card is an optional accessory that allows you to store images, videos, music, documents, and voice data on your phone. Your phone supports a microSD card up to 32GB.

- A Note: Be sure to use only recommended microSD cards. Using non-recommended microSD cards could cause data loss and damage your phone.
- A Note: You can easily damage the microSD card by improper operation. Please be careful when inserting, removing, or handling it.

### Insert a microSD Card

- 1. Turn the phone off and remove the back cover.
- 2. Grasp the white pull-tab extending from the battery pack and pull the battery out of its compartment.

 You will find the microSD card slot right above the SIM card slot. With the gold contacts facing down, slide the microSD card into the slot, pushing gently until it snaps into place.

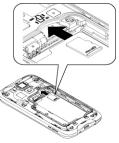

- **4.** Insert the battery, contacts end first, and gently press into place.
- 5. Replace the cover, applying equal pressure from the top down on both sides and making sure all the locking tabs of the cover are seated with no gaps.

### Remove a microSD Card

- 1. Touch Home 
  → > 
  > Settings > 
  Storage > Unmount SD card.
- 2. Read the disclaimer and touch OK to continue. Wait for "SD card safe

to remove" to appear in the Status bar.

- **3.** Turn the phone off and remove the back cover.
- **4.** Lift the battery and remove it from the battery compartment.
- 5. Gently pull the microSD card out from the slot.
- 6. Place the battery back into its compartment and replace the battery cover.

### View the microSD Card Memory

- With the microSD card inserted, touch Home >> Settings > Storage > User storage.
- 2. Scroll down the screen to see the information under SD CARD.

### Unmount the microSD Card

- 2. Touch Unmount SD card > OK.

### Format the microSD Card

- 1. Touch Home □ > Settings > Storage > User storage.
- Scroll down the screen, and touch Erase SD card > Erase SD card > Erase everything.

Note: The formatting procedure erases all the data on the microSD card, after which the files CANNOT be retrieved. To prevent the loss of important data, please check the contents before you format the card.

# Use the Phone's microSD Card as a USB Drive

- Connect the phone to your computer using the supplied USB cable. The USB icon <sup>1</sup>/<sub>4</sub> appears on the status bar.
- Slide the status bar down to open the Notifications panel and touch the USB connection notification.
- 3. Select the Mass Storage check box.
- 4. On your computer, the connected phone and the inserted microSD card are recognized as two removable disks. Navigate to these removable disks and open the one containing the data from the microSD card.
- 5. Do one of the following:
  - Copy files from the computer to the root folder on the phone's storage card.
  - Copy files from the phone's storage card to a folder on your computer or computer desktop.

- After copying the files, unmount the removable disk (that is, the connected phone) as required by your computer's operating system to safely remove your phone, and disconnect the phone from the computer.
- ▲ Note: The phone will not recognize the microSD card when it is connected to a computer as a disk drive. You will not be able to use some of the phone's applications such as Camera or Play Music.

## File Manager

#### Access File Manager

- 1. Touch Home  $\bigcirc$  >  $\blacksquare$  > File Manager.
- 2. Touch the category tabs at the top of the screen.
  - Images: Displays all the still image files on your phone and the inserted microSD card.
  - Videos: Displays all the video files on your phone and the inserted microSD card.
  - **Sounds:** Displays all the audio files on your phone and the inserted microSD card.

• Folders: Displays the folders to contain all the files on your phone and the inserted microSD card.

## Phone Help

- 1. Touch Home  $\bigcirc$  >  $\bigcirc$  > Help.
- 2. Touch Basic definitions or Stepby-step tutorials.
  - You will see information about your phone and how to navigate through it.

## **10 Settings**

# Access to Phone's Settings Menu

► Touch Home > Settings.

– or –

Swipe down with two fingers from the top of any screen, and then touch **SETTINGS** (2).

## Wireless & Networks Settings

## Wi-Fi Settings

#### Access the Wi-Fi Settings Menu

- 2. Touch for the following menus:
  - Scan to scan for Wi-Fi networks.
  - WPS Pin Entry to set up a Wi-Fi Protected Setup connection by entering the PIN on your router.
  - Wi-Fi Direct to use a peer-topeer Wi-Fi connection.
  - Advanced to configure advanced Wi-Fi settings.

## **Bluetooth Settings**

#### Access the Bluetooth Settings Menu

► Touch Home > Settings > Bluetooth.

### MaxiMZR Settings

- Touch Home > Settings > MaxiMZR.
- 2. Touch the **ON/OFF** switch to enable MaxiMZR.
- 3. Touch Apps to see which apps are affected by MaxiMZR.

## Data Usage Settings

#### Enable Auto-Sync Feature

Enabling the auto-sync data feature allows your phone to sync all apps automatically.

- Touch Home > Settings > Data usage.
- 2. Touch and select the Auto-sync data check box.

#### View Data Usage

 Touch Home > Settings > Data usage.

- Touch next to Data usage cycle to change the period of time for which the chart will display the data usage.
- 3. Touch either of the black lines on the chart to display the tabs. Drag the black tabs horizontally to see the data usage of a specific period within the displayed cycle.

#### Limit Mobile Data Usage

- Marning: The usage displayed is measured by your phone. Your carrier's data usage accounting may differ and the usage in excess of your data limit plan can result in charges. Data usage limit set in this menu is not guaranteed to prevent additional charges.
- Touch Home > Settings > Data usage.
- 2. Select the Limit mobile data usage check box. Read the message and touch OK.
- **3.** Drag the red tab vertically to set the limit you want.

– or –

Touch the red line, select the limit by scrolling the value and then touch **Set**.

 When your data usage reaches the limit, mobile data will be turned off automatically.

#### Alert About Data Usage

- Touch Home > Settings > Data usage.
- Select the Alert me about data usage check box. Read the message and touch OK.
- 3. Drag the orange tab vertically to set the level you receive a warning
- 4. Touch the orange line, select the limit by scrolling the value and then touch Set.

#### Restrict the Background Data Usage

- Touch Home > Settings > Data usage.
- 2. Touch and select the **Restrict** background data check box.
- 3. Read the message and touch OK.

## Restrict the Background Data Usage on Wi-Fi Network

- Touch Home > Settings > Data usage.
- 2. Touch > Mobile hotspots.
- 3. Select the check box of the Wi-Fi network to restrict.

## Airplane Mode Settings

To quickly turn Airplane mode on or off:

Press and hold the Power Button and touch Airplane mode.

To turn Airplane mode on or off in Settings:

- 2. Select the Airplane mode check box.

## **Mobile Networks Settings**

#### Enable Data

To enable data access:

- 1. Touch Home 
  → > 
  > Settings > 
  More... > Mobile networks.
- 2. Select the Data enabled check box.

#### Network Mode

To select a preferred network mode:

- Touch Home > > > Settings > More... > Mobile networks > Network Mode.
- 2. Select WCDMA/GSM(Auto mode), WCDMA only or GSM only.

#### Access Point Names

To add an access point name:

- Touch Home > > > Settings > More... > Mobile networks > Access Point Names.
- 2. Touch 🕀.
- 3. Enter the required field and touch > Save.

To reset access point names to factory defaults:

- 1. Touch Home > > > > Settings > More... > Mobile networks > Access Point Names.
- 2. Touch > Reset to default.
- 3. Read the message displayed and touch **Continue**.

#### Use only 2G networks

- 1. Touch Home 
  → > 
  > Settings > 
  More... > Mobile networks.
- Select the Use only 2G networks check box to save battery using only 2G networks.

#### Network operators

- 1. Make sure that the SIM card is inserted.
- Touch Home > > > Settings > More... > Mobile networks > Network operators.

3. Select Search now, Choose automatically, or Network Selection mode.

After searching, the current networks will be displayed under RESULTS.

## **Roaming Settings**

#### Data Roaming

To use the data service while roaming:

- 2. Select the Data roaming check box.
- 3. Touch Yes to confirm.

## **Phone Settings**

### Sound Settings

#### Volumes

- Touch Home > Settings > Sound > Volumes.
- Drag the onscreen slider to adjust the volume level of Music, video, games, & other media, Ringtone & notifications, or Alarms.
- 3. Touch OK.

#### Phone Ringtone

 Touch Home > Settings > Sound > Phone ringtone. 2. Select a ringtone from the available list.

– or –

Touch the **Add** icon at the top of the screen and select a music track from the available list. Your new ringtone will be added to the list of ringtones.

3. Touch OK to assign the ringtone.

To change or remove ringtones:

- Touch Home > Settings > Sound > Phone ringtone.
- 2. Touch the ringtone you want to replace and touch OK.

– or –

Touch the ringtone you want to remove and touch the **Remove** icon at the top of the screen. Check the ringtone you want to delete from the list of ringtones and touch **Remove** > **OK**.

#### Vibrate Pattern

- 1. Touch Home 
  → > Settings > Sound > Vibrate pattern.
- 2. Touch a vibrate pattern from the available list.
- 3. Touch OK to assign the vibrate pattern.

#### Vibrate When Ringing

- Touch Home □ > □ > Settings > Sound.
- 2. Select the Vibrate when ringing check box.

#### Persistent Alerts

- Touch Home > > > Settings > Sound > Persistent alerts.
- 2. Select Audible tone, Vibrate, or Blink LED.
- 3. If you see a message, read it and touch OK.
- 4. Touch OK to confirm.

#### **Default Notification sound**

- Touch Home > > > > > > > > Settings > Sound > Default notification sound.
- 2. Touch a notification sound from the available list. The sound briefly plays when selected.
- 3. Touch OK to assign the sound.

### Dial Pad Touch Tones

- Touch Home □ > □ > Settings > Sound.
- 2. Select the Dial pad touch tones check box.

#### **Touch Sounds**

- 1. Touch Home > Settings > Sound.
- 2. Select the Touch sounds check box.

#### Screen Lock Sound

- 1. Touch Home > Settings > Sound.
- 2. Select the Screen lock sound check box.

#### Vibrate on Touch

- Touch Home > > > > Settings > Sound.
- 2. Select the Vibrate on touch check box.

#### Hearing Aid

- 1. Touch Home > Settings > Sound.
- 2. Select the Hearing aid check box.

## **Display Settings**

#### Brightness

- 1. Touch Home > > > > Settings > Display > Brightness.
- 2. Drag the brightness slider left or right to adjust the screen brightness.

– or –

Touch **AUTO** to turn Automatic brightness on.

#### Wallpaper

- Touch Home > Settings > Display > Wallpaper.
- 2. Select the wallpaper you want to display on the screen.

#### Auto-Rotate Screen

- 1. Touch Home □ > IIII > Settings > Display.
- 2. Select the Auto-rotate screen check box to enable or disable

#### Sleep

- Touch Home □ > □ > Settings > Display > Sleep.
- 2. Select a delay time.

#### Daydream

- Touch Home > Settings > Display > Daydream.
- 2. Touch the **ON/OFF** switch to turn Daydream on.
- 3. Choose from the following options:
  - Clock displays the phone's digital or analog clock. Touch mext to Clock to change the

clock style or select the Night mode option.

- **Colors** shows changing colors on the screen.
- Google Photos presents a slideshow of photos on your phone or Google+ account. Touch do next to Google Photos to select what photos are displayed.
- Photo Frame presents a slideshow of photos on your phone. Touch A next to Photo Frame to select what photos are displayed.
- Touch > When to daydream to select when to Daydream. Choose from While docked, While charging, or Either.
- Touch > Start now to see a preview of your selection.

#### Change Text Font

- 1. Touch Home □ > W > Settings > Display > Change text font.
- 2. Select your favorite text font.
- 3. Touch OK.

#### Font Size

- 1. Touch Home 
  → > Settings > Display > Font size.
- 2. Select a font size.

#### Key Backlight

- Touch Home > Settings > Key backlight.
- 2. Select a delay time.

#### **Display Battery Percentage**

- 1. Touch Home □ > IIII > Settings > Display.
- 2. Select Display battery percentage check box.

#### Screen Proximity Safety

- ▲ Note: If you disable the proximity sensor, it may cause accidental key presses during a call.
- 1. Touch Home > Settings > Display > Screen proximity safety.
- 2. Drag the slider left or right to adjust the distance from your face and touch OK.

## Storage Settings

#### Memory Information

- Touch Home > Settings > Storage.
- 2. Select System storage or User storage.

#### **Erase Phone Storage**

- Touch Home > Settings > Storage.
- 2. Touch User storage > Erase phone storage > Erase > Erase everything.
- Mote: The deleted data CANNOT be retrieved.

#### Primary Storage

- Touch Home > >> > Settings > Storage > User storage > Select primary storage.
- 2. Select Phone or SD card.
- 3. Read the message displayed and touch OK.

### **Battery Settings**

- 1. Touch Home 
  → > Settings > Battery.
- 2. For additional details and settings options, touch a usage category.

## **Connectivity Settings**

- 1. Touch Home 
  > Settings > Connectivity.
- 2. Select an option:
  - Media device (MTP): Connects the phone as a media device and transfers media files on Windows, or using Android File Transfer on Mac (see www.android.com/filetransfer).
  - Camera (PTP): Connects the phone as a camera and transfers pictures using a camera software, and also transfers any files on the computer that do not support MTP.
  - Charge only: Charges the battery.
  - Mass storage: Lets you transfer data files on the SD card to the PC. While connected, your phone is mounted as a disk drive.
  - USB tethering: Lets the PC use your phone to connect to Internet.

## Apps Settings

- Touch Home □ > □ > Settings > Apps.
- 2. Touch the category tabs at the top of the screen to access settings by category.

## **Personal Settings**

## **Location Access Settings**

- 1. Touch Home > Settings > Location access.
- 2. Touch the OFF icon next to Access to my location.
- 3. Read the message displayed and touch Agree to enable GPS satellites.
- 4. Read the second message displayed and touch Agree to enable Wi-Fi & mobile network location.

## Lock Screen Settings

#### Screen Lock

You can increase the security of your phone by creating a screen lock.

Important: To protect your phone and data from unauthorized access, you are recommended using the highest security level available (Password protection). You are also recommended to frequently change your password to ensure the safety of your phone and personal data.

#### Use Swipe

- 2. Touch Swipe to save the setting.
- A Note: You can customize the swipe patterns. See "Swipe Pattern" on page 89.

#### Use Face Unlock

- Touch Home > Settings > Lock screen > Screen lock.
- 2. Touch Face Unlock.
- 3. Read a message and touch Set it up.
- 4. Read a message and touch **Continue**.
- 5. Using the front-facing camera, adjust the phone so that your face fits in the area outlined with dots on the screen.
- 6. The message "Face captured." appears when the Face Unlock set up was successful. Touch Continue.
- 7. You will be prompted to set up a backup lock. Select Pattern or PIN and set it up.
- 8. To unlock, turn on the phone and look at the front-facing camera so

that it recognizes you. If it fails to recognize you, a backup lock screen appears. Enter a pattern or PIN to unlock.

#### Use a Screen Unlock Pattern

- 1. Touch Home > > Settings > Lock screen > Screen lock.
- 2. Touch Pattern.
- Draw the screen unlock pattern by connecting at least four dots in a vertical, horizontal, or diagonal direction. Lift your finger from the screen when finished. The phone records the pattern.
- 4. Touch Continue.
- When prompted, draw the screen unlock pattern again, and then touch Confirm.
- A Note: Clear the Make pattern visible check box if you do not want the pattern to be displayed on the screen when you draw it.
- 6. Enter your backup PIN and touch Continue.
- 7. Enter your backup PIN again and touch **OK** to confirm it.

#### Use a Screen Unlock PIN

- 1. Touch Home 
  > Settings > Lock screen > Screen lock.
- 2. Touch PIN.
- 3. Enter your PIN and touch Continue.
- 4. Enter your PIN again and touch **OK** to confirm it.

#### Use a Screen Unlock Password

- 1. Touch Home > > Settings > Lock screen > Screen lock.
- 2. Touch Password.
- 3. Enter a password and touch **Continue**.
- 4. Enter your password again and touch **OK** to confirm it.

#### **Disable the Screen Lock**

- 1. Touch Home 
  → > Settings > Lock screen > Screen lock.
- Draw your unlock screen pattern, or enter your PIN or password and touch Next.
- 3. Touch None or Swipe.

#### Improve Face Matching

Touch Home > > > Settings > Lock screen > Improve face matching.

- 2. Enter a pattern or PIN.
- 3. Read the instructions and touch **Continue**.
- 4. Capture your face.
- 5. When the message "Face captured." appears, touch Done.

#### Liveness Check

- 1. Touch Home 
  → > Settings > Lock screen.
- 2. Select the Liveness check check box.
- 3. To unlock, blink your eyes when "Blink now" appears on the screen.

#### Automatically Lock

- 1. Touch Home > > > Settings > Lock screen > Automatically lock.
- 2. Select the delay time to lock the screen.

#### **Power Button Instantly Locks**

- 1. Touch Home > > > > Settings > Lock screen.
- 2. Select the Power button instantly locks check box.

#### **Owner Information**

1. Touch Home 
→ > Settings > Lock screen > Owner info.

 Type the text to display on the lock screen. The text will be displayed on the lock screen when the Show owner info on lock screen check box is selected except when any battery information is displayed on the same area.

#### Swipe Pattern

- Touch Home > > > Settings > Lock screen > Swipe pattern.
- 2. Select the desired swipe patterns.
  - If you select an option to add app shortcuts, select the pattern for icon layout, touch any add icon ( to assign the Start icon

and touch **Next**. Then touch

the remaining add icons 🛞 and assign apps.

3. Touch **ŎK** to confirm the setting.

## Lock Screen Widgets

#### Add a Widget to the Lock Screen

- When the Screen lock is set to Swipe, slide the screen from right to left until you get to the page with a Plus icon on it.
- 2. Touch + . A list of widgets appears.

- **3.** Touch the widget you want to add. You can add one widget to each page.
- A Note: You can only use the Widgets option of the lock screen if you set it up to start with Swipe.

#### Remove a Lock Screen Widget

- 1. On the lock screen, drag the widgets panel down to expand it.
- Slide to left to select the widget you want to remove, and touch and hold it, then drag it to "X Remove" at the top of the screen.
- 3. Release your finger when it turns red.

## Security Settings

#### Encrypt & Decrypt Data

- 1. Charge the battery first.
- With your phone connected to the power source, touch Home >>
   > Settings > Security >
   Encrypt & Decrypt data.
- 3. Select Phone & SD card, Phone, or SD card.
- 4. Read the message displayed and touch **Next**.
- 5. Enter the PIN or password for the screen lock and touch **Next**.

6. Read the message displayed and touch Encrypt.

#### Make Passwords Visible

- 2. Clear the Make passwords visible check box.

#### **Device Administration**

- 1. Touch Home □ > Settings > Security > Device administrators.
- 2. Touch an application you want to disable the authority to be a device administrator.

#### Unknown Sources

- Touch Home > Settings > Security.
- 2. Select the Unknown sources check box and touch OK.

#### Verify Apps

- Touch Home □ > □ > Settings > Security.
- 2. Select the Verify Apps check box

#### **Credential Storage**

To see the trusted credentials on your phone's system:

- Touch Home > > Settings > Security > Trusted credentials.
- 2. Touch an item to read the information.

To install encrypted certificates from the SD card:

- Touch Home > > > > Settings > Security > Install from SD card.
- 2. Touch an available certificate.
- 3. Follow the onscreen instructions.

To remove all the credentials on your phone:

- Touch Home > > Settings > Security > Clear credentials.
- 2. Touch OK.

### Language & Input Settings

#### Language

- 1. Touch Home □ > W > Settings > Language & input > Language.
- 2. Select English or Español.

#### Spell Checker

- 1. Touch Home □ > IIII > Settings > Language & input.
- 2. Select the **Spell checker** check box to enable the feature.
- 3. Touch 🔅 to configure the settings.

#### **Google Keyboard Settings**

- 2. Choose from the following options.
  - Input languages: Touch to select the input language. The dictionary for the selected language will be enabled.
  - Auto-capitalization: Select to automatically set the first letter of a sentence to upper case where available.
  - Vibrate on keypress: Select to activate vibration when a key is touched.
  - Sound on keypress: Select to activate a clicking sound when a key is touched.
  - Popup on keypress: Select to display a larger image of the key above it when you touch it.
  - Voice input key: Touch to select where the voice input key is displayed.
  - Personal dictionary: Touch to add words in the user dictionary.
  - Add-on dictionaries: Touch to select the dictionary you want to use.

- Block offensive words: Select to do not suggest you potentially offensive words.
- Auto-correction: Touch to allow the space bar and punctuation to automatically correct mistyped words.
- Show correction suggestions: Touch to select when correction suggestions are displayed.
- Enable gesture typing: Select to enter a word by sliding your finger from one letter to the next without lifting your finger from the screen until you reach the end of the word.
- Dynamic floating preview: Select to see the suggested word.
- Show gesture trail: Select to show the gesture trail displayed with a color line that follows your finger on the screen.
- Phrase gesture: Check to input spaces during gestures by sliding to the space key.
- Next-word suggestions: Select to use the previous word in making suggestions.
- Advanced settings: Touch to open the settings for expert users.

- Send feedback: Touch to send your feedback to Google.
- About Google Keyboard: Touch to see the current version and information of Google keyboard.

#### **Google Voice Typing Settings**

- Touch Home >> Settings > Language & input, and then check the Google voice typing check box.
- 2. Touch in next to Google voice typing to configure its settings:
  - Choose input languages to select languages for Google voice typing.
  - Block offensive words to replace recognized offensive words in transcriptions with [\*] when entering text by speaking.
  - Offline speech recognition to download the speech recognition data for offline use.

#### Voice Search

- 2. Choose from the following options:
  - Language to set the language used when entering text by speaking.

- "Ok Google" hotword detection to launch Google voice search by saying "Ok Google" on the Google search screen.
- **Speech output** to select when to use voice search.
- Block offensive words to replace recognized offensive words in transcriptions with [\*] when entering text by speaking.
- Offline speech recognition to download the speech recognition data for offline use.
- Personalized recognition to improve the speech recognition accuracy.
- Bluetooth headset to record audio through Bluetooth headset if available.

#### Text-to-Speech Output

- Touch Home > > > > Settings > Language & input > Text-to-speech output.
- Select your engine. Touch to configure the settings of the selected engine.
- 3. Touch Speech rate and select a speed.

4. Touch Listen to an example to play a short demonstration of the set speech synthesis.

#### Pointer Speed

- Touch Home > > > Settings > Language & input > Language > Pointer speed.
- 2. Use the slider to set the speed and touch OK.

### **Backup & Reset Settings**

#### Back up My Data

- Touch Home > Settings > Backup & reset.
- 2. Touch the Back up my data check box.

#### **Backup Account**

- Touch Home 
   > > Settings > Backup & reset.
- 2. Touch Backup account.
- Select an account from the displayed list or touch Add account and follow the onscreen instructions.

#### Automatic Restore

1. Touch Home 
→ > Settings > Backup & reset. 2. Select the Automatic restore check box.

#### **Collect Diagnostics**

- 1. Touch Home > Settings > Backup & reset.
- 2. Touch Collect Diagnostics.
- 3. Select the Allow Diagnostics check box to enable or disable the diagnostic.

#### Factory Data Reset

- 1. Touch Home □ > IIII > Settings > Backup & reset.
- 2. Touch Factory data reset.
- 3. Read the factory data reset information, select the Erase SD card check box if necessary, and touch Reset phone.
- 4. Touch Erase everything.

## **Accounts Settings**

#### Set up a New Account

- 1. Touch Home > Settings > Add account.
- 2. Touch an account type.
- **3.** Follow the onscreen instructions to add your additional account.

#### Manage Existing Accounts

- 1. Touch Home  $\bigcirc$  > > > Settings.
- 2. Select an account type, such as Corporate, Google, and Email.
- Manage the settings or select an account and touch for additional options.

## System Settings

## **Date & Time Settings**

- 1. Touch Home  $\bigcirc$  >  $\blacksquare$  > Settings > Date & time
- Clear the Automatic date & time check box if necessary.
- 3. Clear the Automatic time zone check box if necessary.
- 4. Touch Set date and adjust the date. month, and year by sliding each item vertically. Touch Done when finished.
- 5. Touch Set time and adjust the hour and minute, and select AM or PM by sliding each item vertically. Touch Done when finished.
- Touch Select time zone, and then select a time zone from the onscreen list. Scroll down the list to view additional time zones.

- Touch Use 24-hour format to toggle between 12-hour or 24-hour format.
- 8. Touch Choose date format to select how the date information is displayed on your phone.

## Accessibility Settings SERVICES

- 1. Touch Home > > > Settings > Accessibility.
- 2. Touch an application and configure its settings.

#### TalkBack

- 1. Touch Home > > > Settings > Accessibility > TalkBack.
- 2. Touch the ON/OFF switch to turn TalkBack on.
  - Touch SETTINGS to configure its settings.
- A Note: When TalkBack is turned on. you can operate the touchscreen by double touching it or sliding it with two fingers instead of touching it or sliding it with one finger when TalkBack is turned off.

### SYSTEM

#### Magnification Gestures

- Touch Home > Settings > Accessibility > Magnification gestures.
- 2. Touch the **ON/OFF** switch to turn Magnification gestures on.

#### Large Text

- Touch Home > Settings > Accessibility.
- 2. Select the Large text check box.

#### Power Button Ends Call

- 1. Touch Home 
  → > Settings > Accessibility.
- 2. Select the Power button ends call check box.

#### Auto-Rotate Screen

- 1. Touch Home 
  → > Settings > Accessibility.
- 2. Select the Auto-rotate screen check box.

#### Speak Passwords

Touch Home > Settings > Accessibility.

2. Select the Speak passwords check box.

#### Accessibility Shortcut

- Touch Home >> ....> Settings > Accessibility > Accessibility shortcut.
- 2. Touch the **ON/OFF** switch to turn Accessibility shortcut on.

#### Touch & Hold Delay

- 2. Select Short, Medium, or Long.

#### **About Phone**

#### System updates

► Touch Home 
> Settings > About phone > System updates.

## Approved Firmware Versions

This phone will only operate with firmware versions that have been approved for use by T-Mobile and the phone manufacturer. If unauthorized firmware is placed on the phone it will not function.

## Information About Safeguarding Phones

T-Mobile encourages customers to take appropriate measures to secure their phones and invites them to take advantage of the features available on this phone to help secure it from theft and/or other unauthorized access and use. This phone has a locking function (e.g., userdefined codes or patterns) that can serve as a first line of defense against unauthorized use or access to stored information. Preloaded security applications that allow customers to track or locate misplaced phones can be found on several T-Mobile phones. Lost or stolen phones should be immediately reported to T-Mobile so

that proper measures can be taken to protect accounts. For additional information, visit: www.t mobile.com/devicesecurity and www.tmobile.com/Company/Privacy Resources.aspx.

## Additional Information

Use of some content or features may incur separate, additional charges, require qualifying service and/or access to a Wi-Fi connection.

Wi-Fi: Phone will not transition between Wi-Fi and the cellular network. Phones using wireless connections may be vulnerable to unauthorized attempts to access data and software stored on the phone. Plan data allotment applies to use by connected phones sharing Wi-Fi. Use of connected phones subject to T-Mobile Terms and Conditions.

#### Smartphone Mobile HotSpot:

Qualifying service required. Plan data allotment applies. Roaming and onnetwork data allotments differ; see your selected service for details. Use of connected phones subject to T-Mobile Terms and Conditions. Messaging/Data: You will be charged for all messaging and data sent by or to vou through the network, regardless of whether or not data is received. Character length/file size of messages/attachments may be limited. T-Mobile is not liable for content of messages/attachments or for any failures, delays or errors in any T-Mobile generated alerts or notifications. Your data session, plan, or service may be slowed, suspended, terminated, or restricted if you use your service in a way that interferes with or impacts our network or ability to provide quality service to other users, if you roam for a significant portion of your usage, or if you use a disproportionate amount of bandwidth during a billing cycle. You may not use your plan or phone for prohibited uses.

Downloads/Applications: T-Mobile is not responsible for any third party content or Web site you may be able to access using your phone. Additional charges may apply; not all downloads available on all phones. You obtain no rights in downloads; duration of use may be limited and downloads may be stored solely for use with your phone. T-Mobile is not responsible for any download lost due to your error. T-Mobile is not responsible for Apps, including download, installation, use, transmission failure, interruption or delay, third party advertisements you may encounter while using an App, alterations any App may make to the functionality of your phone, including any changes that may affect your T-Mobile plan, service, or billing, or any content or website you may be able to access through an App.

Hearing Aid Compatibility: This phone has been tested and rated for use with hearing aids for some of the wireless technologies that it uses. However, there may be some newer wireless\ technologies used in this phone that have not been tested yet for use with hearing aids. It is important to try the different features of this phone thoroughly and in different locations. using your hearing aid or cochlear implant, to determine if you hear any interfering noise. Consult your service provider or the manufacturer of this phone for information on hearing aid compatibility. If you have questions about return or exchange policies, consult your service provider or phone retailer

Phone and screen images simulated. Actual displays may vary. See brochures and Terms and Conditions (including arbitration provision) at T-Mobile.com, for rate plan information, charges for features and services, and restrictions and details, including important limitations on availability and reliability of 9-1-1 emergency service when using Wi-Fi calling.

Instructions to perform tasks in this guide may change depending on the version of software or application on your phone.

Important Privacy Message. This phone is capable of determining its/your geographical location. To set controls for access and use of your location information by others, touch Home > > > > Settings > Location access, turn on Access to my location, and then select location sources. Follow any applicable prompts. These settings for the use of location information can be turned on and off. For some applications and services you select, a phone must be turned on and set to allow collection of location information in order to function.

## **12 Important Safety Information**

This section contains important operational and safety information that will help you safely use your phone. Failure to read and follow the information provided in this section may result in serious bodily injury, death, or property damage.

## **General Precautions**

There are several simple guidelines to operating your phone properly and maintaining safe, satisfactory service.

- To maximize performance, do not touch the portions of your phone where the internal antennas are located while using the phone.
- Speak directly into the mouthpiece.
- Do not expose your phone to direct sunlight for extended periods of time (such as on the dashboard of a car).
- Although your phone is quite sturdy, it is a complex piece of equipment and can be broken. Avoid dropping, hitting, bending, or sitting on it.
- Any changes or modifications to your phone not expressly approved in this document could void your

warranty for this equipment and void your authority to operate this equipment.

▲ Note: For the best care of your phone, only Kyocera-authorized personnel should service your phone and accessories. Failure to do so may be dangerous and void your warranty.

## Maintaining Safe Use of and Access to Your Phone

# Do Not Rely on Your Phone for Emergency Calls

Mobile phones operate using radio signals, which cannot guarantee connection in all conditions. Therefore you should never rely solely upon any mobile phone for essential communication (e.g., medical emergencies). Emergency calls may not be possible on all cellular networks or when certain network services or mobile phone features are in use. Check with your local service provider for details.

# Using Your Phone While Driving

Talking on your phone while driving (or operating the phone without a hands-free device) is prohibited in some jurisdictions. Laws vary as to specific restrictions. Remember that safety always comes first.

## Following Safety Guidelines

To operate your phone safely and efficiently, always follow any special regulations in a given area. Turn your phone off in areas where use is forbidden or when it may cause interference or danger.

### **Medical Devices**

If you have a medical device, including an implantable medical device such as a pacemaker or defibrillator, consult your healthcare provider and the device manufacturer's directions before using this mobile phone.

Persons with implantable medical devices:

• Should always keep the mobile phone more than six (6) inches from the implantable medical device when the mobile phone is turned ON.

- Should not carry the mobile phone in the breast pocket.
- Should use the ear opposite the implantable medical device to minimize the potential for interference.
- Should turn OFF the mobile phone immediately if you have any reason to suspect that interference is taking place.

### Using Your Phone Near Other Electronic Devices

Most modern electronic equipment is shielded from radio frequency (RF) signals. However, RF signals from wireless phones may affect inadequately shielded electronic equipment.

RF signals may affect improperly installed or inadequately shielded electronic operating systems or entertainment systems in motor vehicles. Check with the manufacturer or their representative to determine if these systems are adequately shielded from external RF signals. Also check with the manufacturer regarding any equipment that has been added to your vehicle.

Consult the manufacturer of any personal medical devices, such as

pacemakers and hearing aids, to determine if they are adequately shielded from external RF signals.

A Note: Always turn off the phone in healthcare facilities, and request permission before using the phone near medical equipment.

### Turning Off Your Phone Before Flying

Turn off your phone before boarding any aircraft. To prevent possible interference with aircraft systems, the U.S. Federal Aviation Administration (FAA) regulations require you to have permission from a crew member to use your phone while the plane is on the ground. To prevent any risk of interference, FCC regulations prohibit using your phone while the plane is in the air.

### Turning Off Your Phone in Dangerous Areas

To avoid interfering with blasting operations, turn your phone off when in a blasting area or in other areas with signs indicating two-way radios should be turned off. Construction crews often use remote-control RF devices to set off explosives. Turn your phone off when you are in any area that has a potentially explosive atmosphere. Although it's rare, your phone and accessories could generate sparks. Sparks can cause an explosion or fire, resulting in bodily injury or even death. These areas are often, but not always, clearly marked. They include:

- Fueling areas such as gas stations.
- Below deck on boats.
- Fuel or chemical transfer or storage facilities.
- Areas where the air contains chemicals or particles such as grain, dust, or metal powders.
- Any other area where you would normally be advised to turn off your vehicle's engine.
- ▲ **Note:** Never transport or store flammable gas, flammable liquids, or explosives in the compartment of your vehicle that contains your phone or accessories.

# Restricting Children's Access to Your Phone

Your phone is not a toy. Do not allow children to play with it as they could hurt themselves and others, damage

the phone or make calls that increase your invoice.

## Waterproof Capability

Your Hydro LIFE is waterproof and meets IPX5 and IPX7 standards, immersible for up to 30 minutes at a depth not exceeding one meter (about 3.28 feet). Exposing your phone to water outside these limits or not following the precautions can result in water damage.

To ensure that your phone maintains waterproof capability, the following precautions must be observed.

- Make sure the battery cover is properly sealed by squeezing around the edges of the cover. The charger/accessory jack and headset jack ports do not have covers because they are waterproof.
- Do not spray or immerse your phone in liquids other than fresh water or tap water.
- Do not expose your phone to water heated in excess of 104°F (40°C), or to liquids other than water, such as detergent, beverages, or chlorinated or treated water. Should your phone be accidentally

exposed to other liquids, rinse the phone gently in clean fresh water.

- The touch panel and touch keys will not operate when the phone is wet.
- Your phone is inoperable under water and should be dried as quickly as possible when wet.
- Do not use the charger/accessory jack for charging, data transmission, etc. until the phone is completely dry.

If your phone gets wet:

Water lodged in the headset jack may cause the phone to falsely detect an inserted headset (in which case the loudspeaker and/or earpiece audio will be disabled) until the water is removed. Water in the microphone port may affect outbound audio quality. These are temporary conditions and will subside once the phone is dry.

- Do not open the battery door as this may allow water to get inside the sealed portion of the phone.
- **2.** Wipe the phone surfaces with a dry clean cloth.
- Water in the phone's open ports may affect sound quality and should be removed with puffs of air

directly into the ports. Phone audio may not operate properly until ports are dry. Apply a dry clean cloth to the open areas and crevices to remove the moisture left on the phone: microphones; speakers; power button; volume button; headset jack; and charger/accessory jack.

4. Repeat the process until the phone is completely dry.

## Charging

- Dry your phone with a clean cloth before charging.
- Do not touch the charger, charging cable, or charger/accessory jack with wet hands. Doing so may cause electric shock, injury, or product failure.
- Do not charge your phone in a wet or damp place, such as in a bathroom or near a kitchen sink.

## Using Your Phone With a Hearing Aid Device

When some wireless phones are used with certain hearing devices (including hearing aids and cochlear implants), users may detect a noise which can interfere with the effectiveness of the hearing device.

Some hearing devices are more immune than others to this interference noise, and phones also vary in the amount of interference noise they may generate. ANSI standard C63.19 was developed to provide a standardized means of measuring both wireless phone and hearing devices to determine usability rating categories for both.

Ratings have been developed for mobile phones to assist hearing device users in finding phones that may be compatible with their hearing device. Not all phones have been rated for compatibility with hearing devices. Phones that have been rated have a label located on the box. Your Hydro LIFE has an M3 and a T3 rating.

These ratings are not guarantees. Results will vary depending on the user's hearing device and the individual's type and degree of hearing loss. If a hearing device is particularly vulnerable to interference noise; even a phone with a higher rating may still cause unacceptable noise levels in the hearing device. Trying out the phone with your hearing device is the best way to evaluate it for your personal needs.

**M-Ratings:** Phones rated M3 or M4 meet FCC requirements for hearing aid compatibility and are likely to generate less interference to hearing devices than unrated phones. (M4 is the better/higher of the two ratings.)

T-Ratings: Phones rated T3 or T4 meet FCC requirements and are likely to be more usable with a hearing device's telecoil ("T Switch" or "Telephone Switch") than unrated phones. (T4 is the better/higher of the two ratings. Note that not all hearing devices have telecoils in them.)

▲ Note: This phone has been tested and rated for use with hearing aids for some of the wireless technologies that it uses. However, there may be some newer wireless technologies used in this phone that have not been tested yet for use with hearing aids. It is important to try the different features of this phone thoroughly and in different locations, using your hearing aid or cochlear implant, to determine if you hear any interfering noise. Consult your service provider or the manufacturer of this phone for information on hearing aid compatibility. If you have questions about return or exchange policies, consult your service provider or phone retailer.

Hearing aid devices may also be measured for immunity to interference noise from wireless phones and should have ratings similar to phones. Ask your hearing healthcare professional for the rating of your hearing aid. Add the rating of your hearing aid and your phone to determine probable usability:

- Any combined rating equal to or greater than six offers excellent use.
- Any combined rating equal to five is considered normal use.
- Any combined rating equal to four is considered usable.

Thus, if you pair an M3 hearing aid with an M3 phone, you will have a combined rating of six for "excellent use." This is synonymous for T ratings.

More information about hearing aid compatibility may be found at: www.fcc.gov, www.fda.gov, and www.accesswireless.org.

#### Getting the Best Hearing Device Experience With Your Phone

To further minimize interference, move the phone around to find the point with least interference.

## **Caring for the Battery**

### **Protecting Your Battery**

The guidelines listed below help you get the most out of your battery's performance.

- Recently there have been some public reports of wireless phone batteries overheating, catching fire, or exploding. It appears that many, if not all, of these reports involve counterfeit or inexpensive, aftermarket-brand batteries with unknown or questionable manufacturing standards. Use only manufacturer-approved batteries and accessories. Buying the right batteries and accessories is the best way to ensure they're genuine and safe.
- Only use the battery with a qualified charger. Use of an unqualified battery charger may present a risk of fire, explosion,

leakage, or other hazard. If you are unsure about whether a charger is qualified, contact customer support.

- Do not disassemble or open, crush, bend or deform, or puncture or shred the battery.
- Do not modify or remanufacture, attempt to insert foreign objects into the battery, immerse or expose to water or other liquids, expose to fire, explosion, or other hazard.
- Avoid dropping the phone or battery. If the phone or battery is dropped, especially on a hard surface, and the user suspects damage, take it to a service center for inspection.
- Improper battery use may result in a fire, explosion or other hazard.
- Do not short-circuit a battery or allow metallic conductive objects to contact battery terminals.
- Keep the metal contacts on top of the battery clean.
- Battery usage by children should be supervised.

## Charging

• In order to avoid damage, charge the battery only in temperatures

that range from 32° F to 113°(0° C to 45° C).

- Don't use the battery charger in direct sunlight or in high humidity areas, such as the bathroom.
- The battery may need recharging if it has not been used for a long period of time.
- It's best to replace the battery when it no longer provides acceptable performance. It can be recharged hundreds of times before it needs replacing.
- Replace the battery only with another qualified battery. Use of an unqualified battery may present a risk of fire, explosion, leakage, or other hazard. If you are unsure about whether a replacement battery is compatible, contact customer support.

### Storing

- Don't store the battery in high temperature areas for long periods of time. It's best to follow these storage rules:
  - Less than one month: -4° F to 140° F (-20° C to 60° C)
  - More than one month: -4° F to 113° F (-20° C to 45° C)

# Common Causes of Battery Drain

- Playing games or using the Web.
- Keeping backlighting on.
- Operating the phone far away from a base station or cell site.
- Using data cables or accessories.
- Operating the phone when no service is available, or service is available intermittently.
- High volume settings.
- Repeating sound, vibration, or lighted alerts.

### Disposal of Lithium Ion (Li-Ion) Batteries

- Promptly dispose of used batteries in accordance with local regulations.
- Never dispose of the battery by incineration.
- Do not handle a damaged or leaking Li-Ion battery as you can be burned.
- For safe disposal options of your Li-Ion batteries, contact your nearest authorized service center.
- ▲ Special Note: Be sure to dispose of your battery properly. In some

areas, the disposal of batteries in household or business trash may be prohibited.

## Radio Frequency (RF) Energy

#### Understanding How Your Phone Operates

Your phone is a radio transmitter and receiver. When it's turned on, it receives and transmits radio frequency (RF) signals. Your phone is designed to transmit just enough RF power to reach the network. The system handling your call controls the RF power level. Depending on network conditions, your phone may operate at an actual SAR level below the maximum value specified. Your phone is designed not to exceed the recommended international guidelines for limits on RF exposure.

# Knowing Radio Frequency Safety

The design of your phone complies with updated NCRP standards described below.

In 1991–92, the Institute of Electrical and Electronics Engineers (IEEE) and the American National Standards Institute (ANSI) joined in updating ANSI's 1982 standard for safety levels with respect to human exposure to RF signals.

More than 120 scientists, engineers and physicians from universities, government health agencies and industries developed this updated standard after reviewing the available body of research. In 1993, the Federal Communications Commission (FCC) adopted this updated standard in a regulation. In August 1996, the FCC adopted hybrid standard consisting of the existing ANSI/IEEE standard and the guidelines published by the National Council of Radiation Protection and Measurements (NCRP).

## **Body-Worn Operation**

To maintain compliance with FCC RF exposure guidelines, always use an appropriate accessory if using the phone for body worn operations. Accessories used with this phone for body-worn operations must not contain any metallic components and must provide at least **0.59 inches (1.5 centimeters)** separation distance between the user's body and the phone, including antennas. Body worn accessories that do not meet these requirements may not comply with FCC RF exposure requirements and should be avoided.

For more information about RF exposure, visit the FCC website at www.fcc.gov.

# Specific Absorption Rates (SAR) for Wireless Phones

The SAR value corresponds to the relative amount of RF energy absorbed into the head of a user of a wireless handset.

The SAR value of a phone is the result of an extensive testing, measuring and calculation process. It does not represent how much RF the phone emits. All phone models are tested at their highest value in strict laboratory settings. But when in operation, the SAR of a phone can be substantially less than the level reported to the FCC. This is because of a variety of factors including its proximity to a base station antenna, phone design and other factors. What is important to remember is that each phone meets strict federal guidelines. Variations in SARs do not represent a variation in safety.

All phones must meet the federal standard, which incorporates a substantial margin of safety. As stated

above, variations in SAR values between different model phones do not mean variations in safety. SAR values at or below the federal standard of 1.6 W/kg are considered safe for use by the public.

The highest reported SAR values of the Hydro LIFE are:

Head: 1.02 W/kg

Body-worn: 0.69W/kg

Hotspot: 0.82 W/kg

Phone models may have different versions and more than one value. Changes in design or components may occur over time and some changes could affect SAR values. More information on the phone's SAR can be found on the following FCC website: http://www.fcc.gov/oet/ea/.

### FCC Radio Frequency Emission

This phone meets the FCC Radio Frequency Emission Guidelines.

FCC ID number: V65C6530

### FCC Notice

This device complies with Part 15 of the FCC Rules. Operation is subject to the following two conditions: (1) this device may not cause harmful interference, and (2) this device must accept any interference received, including interference that may cause undesired operation.

Changes or modifications not expressly approved by the party responsible for compliance could void the user's authority to operate the equipment.

▲ Note: This equipment has been tested and found to comply with the limits for a Class B digital device, pursuant to Part 15 of the FCC Rules.

These limits are designed to provide reasonable protection against harmful interference in a residential installation. This equipment generates, uses and can radiate radio frequency energy and, if not installed and used in accordance with the instructions, may cause harmful interference to radio communications.

However, there is no guarantee that interference will not occur in a particular installation.

If this equipment does cause harmful interference to radio or television

reception, which can be determined by turning the equipment off and on, the user is encouraged to try to correct the interference by one or more of the following measures:

- Reorient the direction of the internal antennas.
- Increase the separation between the equipment and receiver.
- Connect the equipment into an outlet on a circuit different from that to which the receiver is connected.
- Consult the dealer or an experienced radio/TV technician for help.

## **Owner's Record**

The model number, regulatory number, and serial number are located on a nameplate inside the battery compartment. Record the serial number in the space provided below. This will be helpful if you need to contact us about your phone in the future.

Model: Hydro LIFE (C6530) Serial No.:

## 13 Manufacturer's Warranty

Kyocera Communications Inc. ("KYOCERA") offers you a limited warranty that the enclosed product or products (the"Product") will be free from defects in material and workmanship for a period that expires one year from the date of sale of the Product to you, provided that you are the original end-user purchaser of the Product and provided that your purchase was made from an authorized supplier. Transfer or resale of a Product will automatically terminate warranty coverage with respect to that Product.

This limited warranty is not transferable to any third party, including but not limited to any subsequent purchaser or owner of the Product. KYOCERA shall, at its sole and absolute discretion, either repair or replace a Product (which unit may use refurbished parts of similar quality and functionality) if found by KYOCERA to be defective in material or workmanship, or if KYOCERA determines that it is unable to repair or replace such Product, KYOCERA shall refund the purchase price for such Product, provided that the subject Product (i) is returned, with transportation prepaid, to a KYOCERA authorized service center within the one year warranty period, and (ii) is accompanied by a proof of purchase in the form of a bill of sale or receipted invoice which evidences that the subject Product is within the one year warranty period ("Proof of Purchase"). After the one year warranty period, you must pay all shipping, parts and labor charges. This limited warranty does not cover and is void with respect to the following: (i) Products which have been improperly installed. repaired, maintained or modified (including the antenna): (ii) Products which have been subjected to misuse (including Products used in conjunction with hardware electrically or mechanically incompatible or Products used with software, accessories, goods or ancillary or peripheral equipment not supplied or expressly authorized by KYOCERA for use), abuse, accident, physical damage, abnormal use or operation, improper handling or storage, neglect, exposure to fire, water (except for product certified for protection against water: see the Kvocera product

website for details on your Product) or excessive moisture or dampness or extreme changes in climate or temperature; (iii) Products operated outside published maximum ratings; (iv) cosmetic damage: (v) Products on which warranty stickers or Product serial numbers have been removed. altered, or rendered illegible; (vi) customer instruction; (vii) cost of installation, set up, removal or reinstallation: (viii) signal reception problems (unless caused by defect in material or workmanship): (ix) damage the result of fire, flood, acts of God or other acts which are not the fault of KYOCERA and which the Product is not specified to tolerate, including damage caused by mishandling and blown fuses; (x) consumables (such as memory cards, fuses, etc.); (xi) third party software or applications, data and equipment not originally supplied with the Product; (xii) any Product in which the software has not been updated to the current version: (xiii) any Product in which the operating system has been unlocked (allowing installation of a third party operating system): or (xiv) any Products which have been opened, repaired, modified or altered by anyone other than KYOCERA or a

KYOCERA authorized service center. Before returning any Product for service, be sure to back up data and remove any confidential, proprietary, or personal information from the Product. KYOCERA is not responsible for damage to or loss of any software, applications, data or removable storage media.

USE ONLY KYOCERA APPROVED ACCESSORIES WITH KYOCERA PHONES, USE OF ANY UNAUTHORIZED ACCESSORIES MAY BE DANGEROUS AND WILL INVALIDATE THE PHONE WARRANTY IF SAID ACCESSORIES CAUSE DAMAGE OR A DEFECT TO THE PHONE, KYOCERA SPECIFICALLY DISCLAIMS LIABILITY FOR ANY AND ALL DIRECT, INDIRECT, SPECIAL, GENERAL. PUNITIVE. EXEMPLARY. AGGRAVATED, INCIDENTAL OR CONSEQUENTIAL DAMAGES. EVEN IF ADVISED OF THE POSSIBILITY THEREOF. WHETHER FORESEEABLE OR UNFORESEEABLE OF ANY KIND WHATSOEVER, INCLUDING BUT NOT LIMITED TO LOSS OF PROFITS, UNANTICIPATED BENEFITS OR REVENUE. ANTICIPATED PROFITS ARISING

OUT OF USE OF OR INABILITY TO USE ANY PRODUCT (FOR EXAMPLE, WASTED AIRTIME CHARGES DUE TO THE MALFUNCTION OF A PRODUCT) OR CONTRIBUTION OR INDEMNITY IN RESPECT OF ANY CLAIM RELATED TO A PRODUCT.

REPAIR OR REPLACEMENT OF A DEFECTIVE PRODUCT OR REFUND OF THE PURCHASE PRICE RELATING TO A DEFECTIVE PRODUCT, AS PROVIDED UNDER THIS WARRANTY, ARE YOUR SOLE AND EXCLUSIVE REMEDIES FOR BREACH OF THE LIMITED WARRANTY, AND SUBJECT TO THIS WARRANTY, THE PRODUCTS ARE APPROVED AND ACCEPTED BY YOU "AS IS".

KYOCERA MAKES NO OTHER WARRANTIES, REPRESENTATIONS OR CONDITIONS OF ANY KIND, ORAL OR VERBAL, EXPRESS OR IMPLIED, STATUTORY OR OTHERWISE, WITH RESPECT TO THE PRODUCTS, INCLUDING BUT NOT LIMITED TO ANY IMPLIED WARRANTY OR CONDITION OF MERCHANTABILITY OR FITNESS FOR A PARTICULAR PURPOSE OR AGAINST INFRINGEMENT OR ANY IMPLIED WARRANTY OR CONDITION ARISING OUT OF TRADE USAGE OR OUT OF A COURSE OF DEALING OR COURSE OF PERFORMANCE. NO DEALER, DISTRIBUTOR, AGENT OR EMPLOYEE IS AUTHORIZED TO MAKE ANY MODIFICATION OR ADDITION TO THIS WARRANTY.

Some jurisdictions do not allow the exclusion or limitation of incidental or consequential damages, or allow limitations on how long an implied warranty lasts, so the above limitations or exclusions may not apply to you. This limited warranty gives you specific legal rights, and you may also have other rights which vary from jurisdiction to jurisdiction. For warranty service information, please call the following telephone number from anywhere in the continental United States and Canada: 1-800-349-4478 or 858-882-1401.

## 14 End User License Agreement

Kyocera Communications, Inc. ("Kyocera") End User License Agreement

CAREFULLY READ THE FOLLOWING TERMS AND CONDITIONS ("AGREEMENT") BEFORE USING OR OTHERWISE ACCESSING THE SOFTWARE OR SERVICES PROVIDED WITH YOUR KYOCERA DEVICE. THE SOFTWARE AND SERVICES PROVIDED WITH YOUR KYOCERA DEVICE ARE SOLELY FOR PERSONAL USE BY YOU. THE ORIGINAL END USER. AS SET FORTH BELOW. BY ACTIVATING, USING, DOWNLOADING OR INSTALLING THIS KYOCERA DEVICE AND/OR THE SOFTWARE PROVIDED WITH IT. YOU ARE AGREEING TO BE BOUND BY THE TERMS OF THIS LICENSE AGREEMENT, IF YOU DO NOT AGREE TO THE TERMS AND CONDITIONS OF THIS AGREEMENT, DO NOT USE, DOWNLOAD OR OTHERWISE ACCESS THE SOFTWARE OR SERVICES AND (I) PROMPTLY RETURN THE SOFTWARE OR SERVICE TO KYOCERA OR DELETE IT; OR (II) IF YOU HAVE PURCHASED THE KYOCERA DEVICE ON WHICH THE SOFTWARE OR SERVICE IS PRE-INSTALLED, PROMPTLY RETURN THE DEVICE AND THE ACCOMPANYING SOFTWARE (INCLUDING DOCUMENTATION AND

#### PACKAGING) TO KYOCERA OR THE KYOCERA AUTHORIZED DISTRIBUTOR FROM WHICH YOU PURCHASED THE KYOCERA DEVICE.

License: Subject to the terms and conditions of this Agreement and any other terms that may be incorporated by reference or otherwise presented to you prior to your use of the Software. Kyocera grants you a limited, nonexclusive. license to use Kvocera and third party proprietary software and services found on your Kyocera device and/or packaged with your Kyocera device, including any updates to such material by whatever means provided, and any related documentation ("Software"). You may use the Software only as expressly authorized by this Agreement.

Limitations: This Software is licensed for use only on the single Kyocera device you originally purchased. Your Kyocera device may not work if you alter its original Software. You acknowledge and agree that ownership of the Software and all other rights associated with the Software not expressly granted in this Agreement are retained by Kyocera or its suppliers or licensors. You are not permitted to, in any way, distribute the Software or make it available over a network for use on more than the single Kyocera device for which it was originally supplied. The Software may be copied only as permitted by applicable law and as necessary for backup purposes. You may not remove any proprietary notices or labels on the Software or any copies thereof. You may not in any way, modify, reverse engineer, decompile, disassemble or create derivative works based on the Software (except to the extent that this restriction is expressly prohibited by law). You agree that you will not attempt to circumvent, disable or modify any security technology associated with the Software. You may use the Software only in a manner that complies with all applicable laws in the iurisdictions in which you use it. including, but not limited to, applicable restrictions concerning copyright and other intellectual property rights and/or the export control regulations.

Some of the Software packaged with your Kyocera device may be provided by third parties ("Third Party Software"). Third Party Software may also be available from third party content distributors such as application stores. Third Party content may be subject to different or additional terms and conditions as determined by the Third Party Software provider. THIRD PARTY SOFTWARE IS NOT A KYOCERA PRODUCT. KYOCERA IS NOT RESPONSIBLE FOR AND HAS NO LIABILITY WITH REGARD TO THIRD PARTY SOFTWARE.

Open Source Software: The Software contains certain open source software which may be subject to the GNU General Public License ("GPL"). GNU Library/ Lesser General Public License ("LGPL") and/or other copyright licenses, disclaimers and notices ("Open Source License Terms"). The applicable Open Source License Terms for the corresponding Open Source Software are reproduced and available at http://www.opensource.org/licenses. Please refer to the Open Source License Terms regarding your rights under such licenses to the Open Source Software. To the extent any such agreement requires that Kyocera provide you the rights to copy, modify, distribute or otherwise use any Open Source Software that are inconsistent with the limited rights granted to you in this Agreement, then such rights in the applicable Open Source License shall take precedence over the rights and restrictions granted in this Agreement,

but solely with respect to such Open Source Software.

**Disclaimer of Warranty and Liability:** THE SOFTWARE IS PROVIDED "AS IS" WITHOUT WARRANTY OF ANY KIND. KYOCERA FURTHER DISCLAIMS ALL WARRANTIES, INCLUDING WITHOUT LIMITATION ANY IMPLIED WARRANTIES OF MERCHANTABILITY. FITNESS FOR A PARTICULAR PURPOSE, NONINFRINGEMENT, TITLE, ACCURACY, CORRESPONDENCE WITH DESCRIPTION AND SATISFACTORY QUALITY. TO THE MAXIMUM EXTENT PERMISSIBLE BY LAW. THE ENTIRE RISK ARISING OUT OF THE USE OR PERFORMANCE OF THE SOFTWARE REMAINS WITH YOU. IN NO EVENT WILL KYOCERA, ITS EMPLOYEES. OFFICERS. SHAREHOLDERS, LICENSORS, SUPPLIERS, CARRIER OR DISTRIBUTOR CUSTOMERS OR AFFILIATES BE HELD LIABLE FOR ANY CONSEQUENTIAL, INCIDENTAL, INDIRECT, SPECIAL, PUNITIVE, OR OTHER DAMAGES WHATSOEVER (INCLUDING, WITHOUT LIMITATION, DAMAGES FOR LOSS OF BUSINESS PROFITS. BUSINESS INTERRUPTION. LOSS OF BUSINESS INFORMATION. OR OTHER PECUNIARY LOSS) ARISING OUT OF THIS AGREEMENT OR THE USE OF OR INABILITY TO USE THE SOFTWARE. WHETHER BASED IN

CONTRACT, TORT (INCLUDING NEGLIGENCE), STRICT PRODUCT LIABILITY OR ANY OTHER THEORY, EVEN IF KYOCERA HAS BEEN ADVISED OF THE POSSIBILITY OF SUCH DAMAGES AND EVEN IF ANY LIMITED REMEDY IS DEEMED TO HAVE FAILED ITS ESSENTIAL PURPOSE. KYOCERA'S TOTAL LIABILITY FOR ANY DAMAGES UNDER THIS AGREEMENT SHALL NEVER EXCEED THE PURCHASE PRICE YOU PAID FOR THE KYOCERA DEVICE.

No software is fault free. The Software is designed for use in systems that do not require fail-safe performance. You may not use the software in any device or system in which a malfunction of the software would result in foreseeable risk of loss, injury or death to any person. This includes operation of nuclear or infrastructure facilities, medical equipment, aircraft navigation or communication systems or use in risky or dangerous situations or environments.

Consent to Use of Data: You agree that Kyocera, its affiliates and its designated agents may collect and use technical and related information, gathered in any manner, as part of its product support services. Kyocera, its affiliates and designated agents may use this information solely to improve its products or to provide customized services or technologies to you. Kyocera will collect and use this information in accordance with its privacy policy and accordance with applicable data protection laws. Kyocera, its affiliates and designated agents may disclose this information to others, but not in a form that personally identifies you.

Modification of Software and Terms of Use: Kyocera reserves the right to from time to time modify any portion of the Software. Kyocera may be required to take these actions due to restrictions from third party licensors or due to safety or security concerns or government restrictions or court orders.

Kyocera reserves the right to modify the terms of this Agreement at its sole discretion. Any such modification will be effective upon Kyocera or a Kyocera affiliate or agent sending notice to you by email, text message, other electronic communication or postal mail. Your continued use of the Software after such notice will constitute your binding acceptance of the Agreement as revised. Additionally, some Software may be subject to different or additional terms presented to you through a separate click-through or other type of agreement or notice prior to your use of such Software.

**Termination:** This License Agreement will automatically terminate without notice from or action by Kyocera if you fail to comply with any term hereof.

Governing Law: This Agreement is governed by the laws of State of California except any conflict of law provisions. The U.N. Convention on Contracts for the International Sales of Goods is hereby excluded in its entirety from this Agreement.

Severability: If any provision of this Agreement is found to be invalid, illegal or unenforceable, the validity, legality or enforceability of the remaining provisions will not in any way be impacted or impaired.

Entire Agreement: By using or otherwise accessing the Software, you agree that this Agreement sets forth the entire agreement between you and Kyocera with regard to the Software and supersedes all prior agreements, notwithstanding the terms of any such agreements.

# **15 Copyright Information**

© 2014 Kyocera Corporation. All rights reserved. KYOCERA is a registered trademark of Kyocera Corporation. All other trademarks are the property of their respective owners.

Android, Google Play, Google Maps, Gmail, and YouTube are trademarks of Google Inc. T-Mobile and the magenta color are registered trademarks of Deutsche Telekom AG.

"Morpho HDR"<sup>TM</sup>, the high dynamic range technology product, is a product of Morpho, Inc. "Morpho HDR"<sup>TM</sup> is a trademark of Morpho, Inc.

"Morpho Effect Library"<sup>TM</sup>, the visual effect technology product, is a product of Morpho, Inc. "Morpho Effect Library"<sup>TM</sup> is a trademark of Morpho, Inc.

"QuickPanorama<sup>®</sup>", the panoramic image generation technology product, is a product of Morpho, Inc. "QuickPanorama<sup>®</sup>" is a registered trademark of Morpho, Inc.

The Bluetooth<sup>®</sup> word mark and logos are registered trademarks owned by Bluetooth SIG, Inc. and any use of such marks by Kyocera Corporation is under license. Other trademarks and trade names are those of their respective owners.

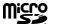

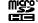

microSD and microSDHC Logos are trademarks of SD-3C, LLC.

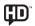

## 16 Index

## A

Accessibility, 94 Accessibility Settings Auto-rotate screen, 95 Large text. 95 Power button ends call. 95 Speak passwords, 95 TalkBack, 94 Touch & hold delay, 95 Accessory Jack, 8 Accounts Settings, 93 Add account, 93 Manage accounts, 94 Airplane Mode, 81 Alarm Delete, 70 Answer a Call. 27 Applications, 49 Apps Settings, 86 Auto-Rotate Screen, 84, 95

### в

Backup & Reset Settings, 93 Automatic restore, 93 Back up my data, 93 Backup account, 93 Factory data reset, 93 Battery Charge, 10 Insert, 9 Settings, 85 Bluetooth, 74 Settings menu, 74 Turn on or off, 74

## С

Calculator, 71 Calendar, 66 Add an event, 66 Edit events, 68 Erase events, 68 Event alerts, 66 View events, 67 Call Log, 32 Options, 32 View. 32 Call Settings Auto answer, 32 Call barring, 31 Call forwarding, 30 Call timer and call duration, 32 Call waiting, 30 Caller ID, 31 Fixed Dialing Numbers (FDN). 30 TTY mode, 31 Camcorder Record videos. 62 Camera Open. 60 Review screen, 61

Take pictures, 60 Camera and Video Settings. 62 Charger/Accessory Jack, 8 Clock Change settings, 69 Set an Alarm, 69 Conference calling, 30 Connectivity Settings, 86 Contacts, 33 Add a contact, 34 Add a group contact. 37 Delete single or multiple contacts, 37 Display, 33 Edit a contact, 35 ICE (In case of emergency), 38 Save a phone number, 35 Share a contact, 38 Synchronize contacts, 38 Copyright Information, 117 Customer Support, 13

## D

Data Connection Start, 55 Status and indicator, 55 Data Services, 55 Network mode, 55 Data Usage, 79 Date & Time, 94 Display Settings Auto-rotate screen, 84 Display Battery Percentage, 85 Font size, 85 Key Backlight, 85 Screen proximity safety, 85 Sleep, 84

## Е

Eco Mode, 73 Email, 41 Add an account, 41 Compose and send, 41 Corporate account, 41 Delete an account, 43 Manage inbox, 42 View and reply, 42 Emergency Call, 25 End User License Agreement, 113 Enhanced 911 (E911), 25 Entertainment, 49

## F

Facebook, 47 Factory Data Reset, 93 File Manager, 78 Flash, 9 Font Size, 85

## G

Gallery, 63 View, 63 Zoom, 63 Gmail, 39 Access, 40

Google account, 39 Read and reply to a message, 40 Send a message, 40 Google Account Create. 39 Sign in, 39 Google Keyboard, 21 Gesture Typing, 22 Overview, 21 Settings, 91 User dictionary, 22 Google Maps, 51 Google Play Play Store, 49 Google Play Music, 53 Google Voice Typing, 23 Gooale+, 48

## Н

Headset Jack, 8 Hearing aid, 83 Home Screen, 15 Customize, 16 Extended home screens, 16 Overview, 15

## I

ICE (In case of emergency), 38 Important Safety Information, 99 In-Call Options, 29 Incoming Calls Answer, 27 Mute the ringtone, 28 Reject, 28 Reject and send a text message, 28 Internet Calling, 27

## L

Language & Input Settings, 90 Language, 90 Pointer speed, 93 Location Access Settings, 86 Lock Screen Settings, 86

#### М

MagniFont, 72 Manufacturer's Warranty, 110 MaxiMZR, 79 Microphone, 8 microSD Card, 76 As USB drive, 77 Mobile HotSpot, 57 Mobile Networks Settings, 81 Music, 53 Back up, 53 Manage the library, 53 Open the library, 53 Play, 53

## Ν

Navigation, 50 Notifications, 19 Notification icons, 20 Ρ

Phone Information, 95 Overview, 7 Restart, 12 Turn off. 12 Turn on, 12 Phone Call Emergency call, 25 From a text message, 25 From Call log, 24 From Contacts, 24 Make calls, 24 Plus code dialing, 26 Receive, 27 Speed dialing, 26 Setup, 26 Using Internet calling, 27 Using the phone dialpad, 24 Using Wi-Fi calling, 26 With pauses, 25 Phone Help, 78 Pictures Crop. 64 Edit. 63 Options menu, 63 Share, 64 Take. 60 Power Button, 8

### Q

Quick Settings Panel, 19

## R

Ringtone, 82 Mute, 28 Roaming, 82 Data roaming, 82

## s

Screen Lock, 86 Improve face matching, 88 Security Settings Credential storage, 90 Device administration, 90 Encrypt & Decrypt Data, 89 Passwords, 90 Screen lock. 86 Unknown sources, 90 Settings. 79 Setup Wizard, 12 Share Pictures and Videos. 64 SIM Card Insert. 10 Smart Sonic Receiver, 8, 9 Sound Recorder, 71 Sound Settings, 82 Speaker, 8 Status Bar, 19 Status icons, 19 Storage Settings, 85 Erase phone storage, 85 Memory information, 85 Primary storage, 85 System Settings, 94 System updates, 95

т

Text Messaging and MMS, 43 Compose a multimedia message. 43 Compose a text message, 43 Draft messages, 44 Make a call from a text message, 25 New messages, 44 Settings, 46 Text-to-Speech Output, 73 Touchscreen Keyboard, 21 Navigation, 13 Turn off, 12 Turn on. 12 TTY Mode, 31

## U

USB tethering, 57

### ۷

Vibrate On touch, 83 Videos Record, 62 Share, 64 Watch, 63 Voice Search, 73 Voice Services, 72 Voicemail, 28 Notification, 28 Retrieve messages, 29 Set up, 28 Volume Button, 9 VPN (Virtual Private Networks), 55

## W

Wallpaper, 18 Web, 54 Web Browser Chrome Launch, 57 Navigation, 57 Wi-Fi, 54 Connect to a different network, 54 Settings, 79 Status, 54 Turn on and connect to a network, 54 Wi-Fi Calling, 26

## Υ

YouTube, 48